Арпад Пастор Гордана Рацков

# ДИГИТАЛНИ СВЕТ 4

Уџбеник за четврти разред основне школе

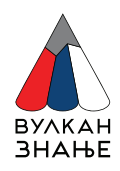

#### ДИГИТАЛНИ СВЕТ 4

Уџбеник за четврти разред основне школе

Аутори Арпад Пастор, Гордана Рацков

Илустрације Tони Радев, Shutterstock, Freepik

Илустрација на насловној страни Немања Ристић

Рецензенти Милена Спонза, ОШ "Јанко Веселиновић", Београд Јелена Малиновић, ОШ "Вук Караџић", Врање Горан Гојков, ОШ "Вук Караџић", Кикинда

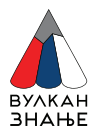

Издавач Вулкан издаваштво Вулкан знање Господара Вучића 245 Београд www.vulkanznanje.rs

За издавача Мирослав Јосиповић, Ненад Атанасковић, Саша Петковић

Директорка Нада Осмајић

Главна уредница Марина Обрадовић

Уредница Милица Цветиновић

Лектура Маја Бањац Кесић

Коректура Редакција Вулкан знања

Ликовни уредник Предраг Ивановић

Графичко обликовање Предраг Ивановић

Дизајн корица Слободан Стојичић

Штампа Вулкан штампарија д. о. о., Београд

Тираж

Прво издање, 2023.

ISBN

Copyright © Вулкан издаваштво, Вулкан знање, Београд, 2023.

Ниједан део овe књиге, ни у целини ни у деловима, не сме се умножавати, прештампавати или на било који начин дистрибуирати, укључујући и фотокопирање, снимање и сл., без дозволе аутора и издавача. Сва права задржана.

Драги четвртаци,

Добро дошли у Дигитални свет 4!

Настављате да учите и вежбате кроз игру заједно са Вулканом и Вулетом.

Решавaћете задатке који вас воде у свет језика, музике, сликарства и глуме.

Кроз пројектне задатке моћи ћете да истражујете користећи своје дигитално знање, да радите у групама и проширујете знање о различитим темама.

Научићете зашто је важно да се понашате безбедно у дигиталном свету, програмираћете и сами правити рачунарске игре.

Надамо се да ће вам учење бити лако и успешно, а дружење са уџбеником занимљиво и корисно.

Будите и даље вредни и радознали ствараоци који безбедно лете кроз дигитални свет!

 *Аутори*

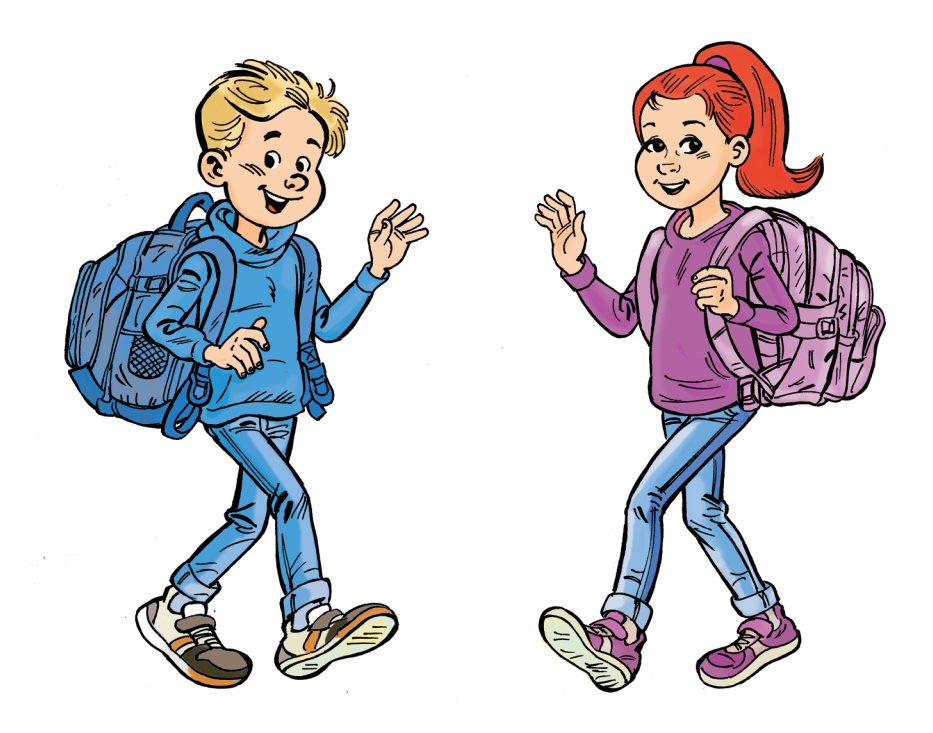

# САДРЖАЈ

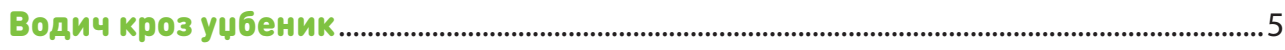

#### ДИГИТАЛНО ДРУШТВО

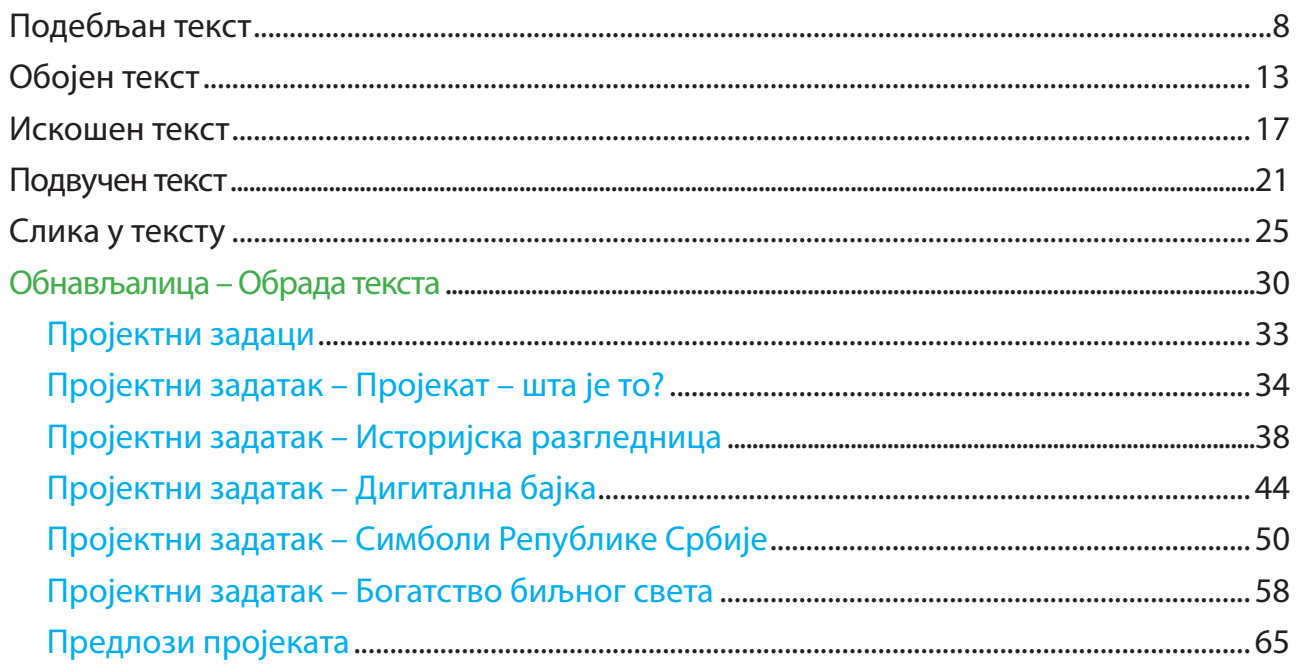

#### БЕЗБЕДНО КОРИШЋЕЊЕ ДИГИТАЛНИХ УРЕЂАЈА

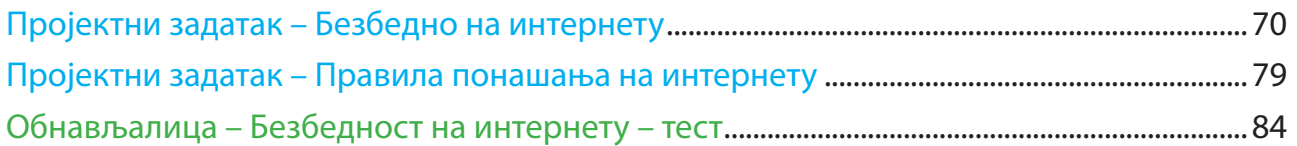

#### АЛГОРИТАМСКИ НАЧИН РАЗМИШЉАЊА

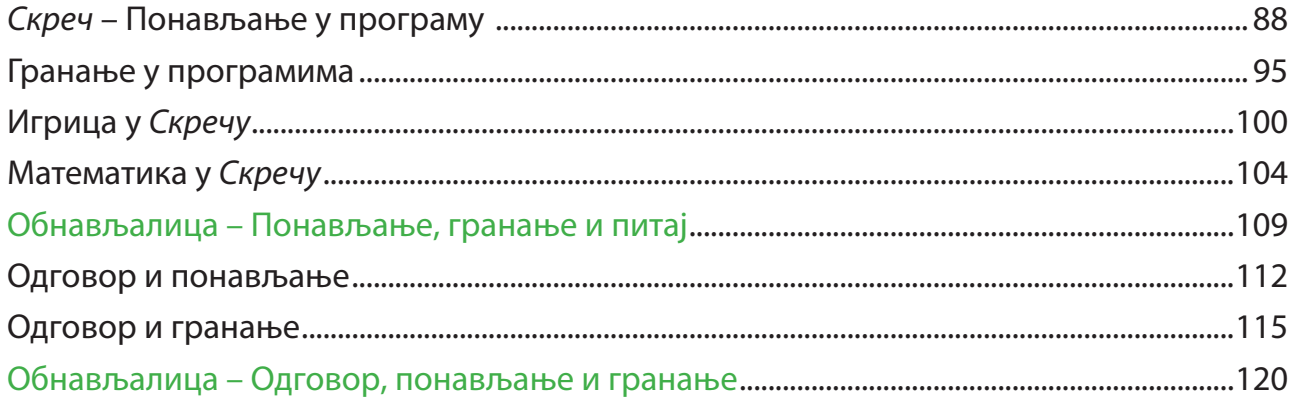

## ВОДИЧ КРОЗ УЏБЕНИК

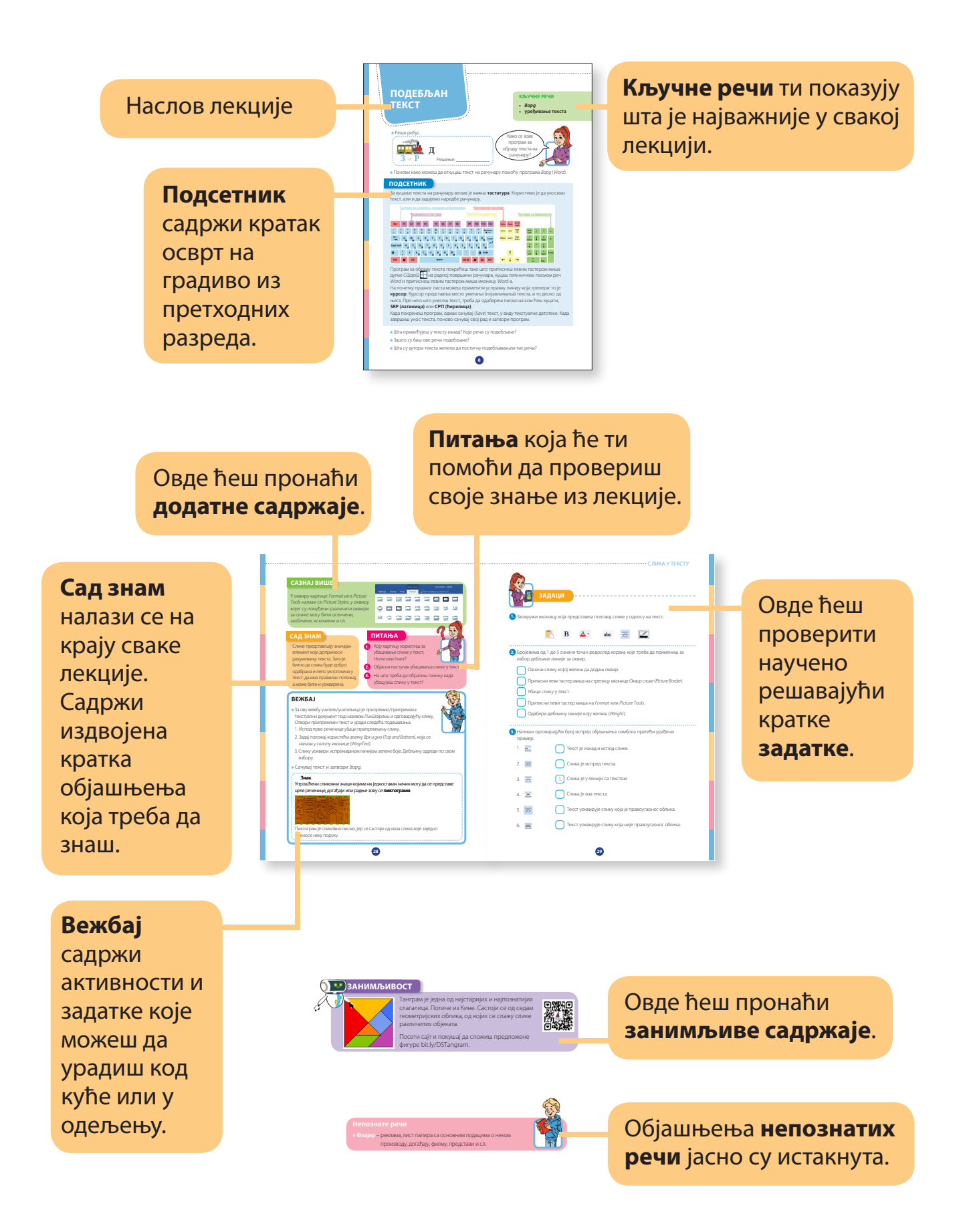

На посебно означеним странама налазе се **пројектни задаци** које ћеш радити у групама. На овај начин провежбаћеш садржаје из овог и из осталих предмета.

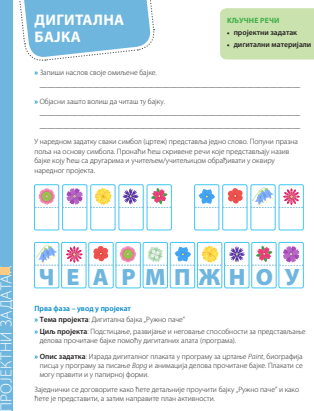

**44 » Циљ пројекта**: Подстицање, развијање и неговање способности за представљање делова прочитане бајке помоћу дигиталних алата (програма). **» Опис задатка**: Израда дигиталног плаката у програму за цртање *Paint*, биографија писца у програму за писање *Ворд* и анимација делова прочитане бајке. Плакати се могу правити и у папирној форми. Заједнички се договорите како ћете детаљније проучити бајку "Ружно паче" и како ћете је представити, а затим направите план активности.

**» Организација рада**: • **Формирање група** Према договору са учитељем/учитељицом сваку групу чини троје или четворо

ученика. У зависности од броја ученика у одељењу, сваки задатак ће радити по једна или две групе. • **Задаци за групе**

#### 1. група: **Плакат бајке "Ружно паче" израђен у програму за цртање** *Paint* 2. група: **Анимација лета маме патке**

3. група: **Биографија писца Ханса Кристијана Андерсена** • **Пројектне активности по групама**

#### 1. група: Израда плаката бајке "Ружно паче" у програму Paint Осмишљавање изгледа плаката

Израда слике која представља плакат у више варијанти Приказ и штампање завршне верзије плаката 2. група: **Израда анимације лета маме патке** Осмишљавање изгледа маме патке у лету

Израда две слике које ће представљати лет маме патке у програму *Paint* Приказ анимације у програму *Фотографије* Приказ анимације лета маме патке 3. група: **Израда биографије писца Ханса Кристијана Андерсена** Претраживање интернета или библиотеке за биографским подацима писца бајке

Издвајање битних и најзанимљивијих детаља из биографије писца Фотографије које сведоче о писцу и његовом раду Израда биографије писца у виду текстуалне датотеке у *Ворду* Приказ биографије у *Ворду* или у штампаној верзији

#### **Друга фаза – реализација активности » Израда плаката бајке "Ружно паче" у програму** *Paint*

**45** Чланови група које сте формирали заједно треба да нацртају у свесци идеју, могући изглед плаката, користећи геометријске фигуре помоћу којих се црта у програму *Paint*. Покрените *Paint* и сачувајте цртеж на радној површини рачунара под називом *Плакат Ружно паче*. На сликама на следећој страни налази се предлог могућег изгледа плаката.

Додатни **предлози пројеката** издвојени су на крају првог поглавља.

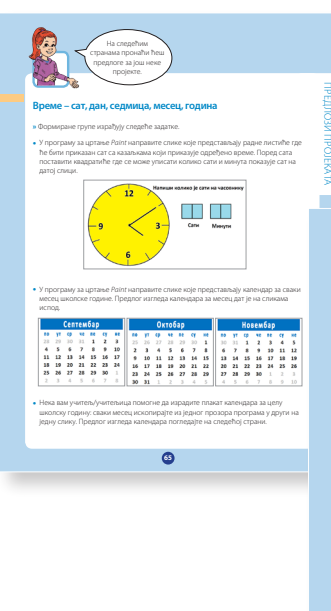

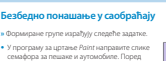

семафора, и саобраћајни знаци су важни за безбедност учесника у саобраћају. Пронађите на интернету неке саобраћајне знаке, нацртајте их у програму *Paint* и напишите шта значе. Све слике које сте израдили на

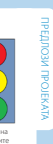

рачунару нацртајте и у свесци. • У програму за обраду текста *Ворд* израдите флајер о саобраћају. Потражите на интернету правила о безбедности у саобраћају. Приликом претраге користите кључне речи за проналажење различитих података. Можете исписати објашњења за следеће појмове: учесник у саобраћају, пешак, коловоз, коловозна трака, саобраћајна трака, бициклистичка трака, бициклистичка стаза, тротоар, пешачки прелаз, пешачка стаза, раскрсница...

Слике у вези са саобраћајем потребне за флајер можете пронаћи на веб-сајту: *unsplash.com*. Приликом претраге користите енглеске речи, а нека вам у томе помогну учитељ/учитељица или наставник/наставница енглеског језика. Пре преузимања увек проверите да ли слике могу слободно да се користе како не бисте повредили ауторска права. Текст и слике уметните у *Ворд* и израдите текстуалну датотеку под називом *Безбедност у саобраћају*. Документ обликујте и уредите по жељи, нагласите битне делове. Проверите

правопис, аутоматски и самостално. Водите рачуна о ауторским правима и, по потреби, на крају документа наведите веб-сајтове с којих су преузети текст и слике.

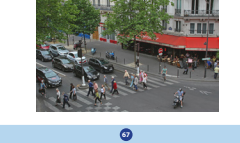

На крају неколико лекција и на крају сваког поглавља налази се **Обнављалица**. Садржи задатке за рад и проверу знања.

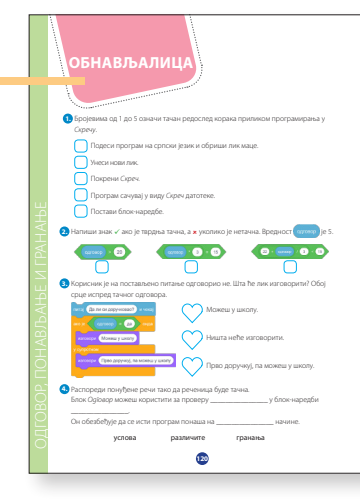

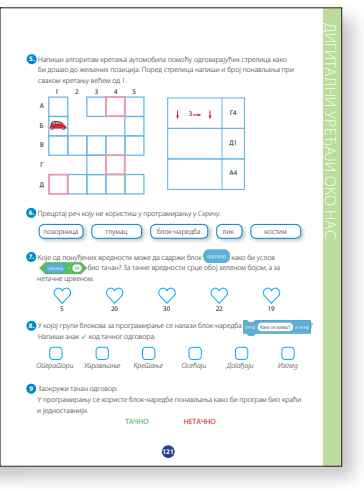

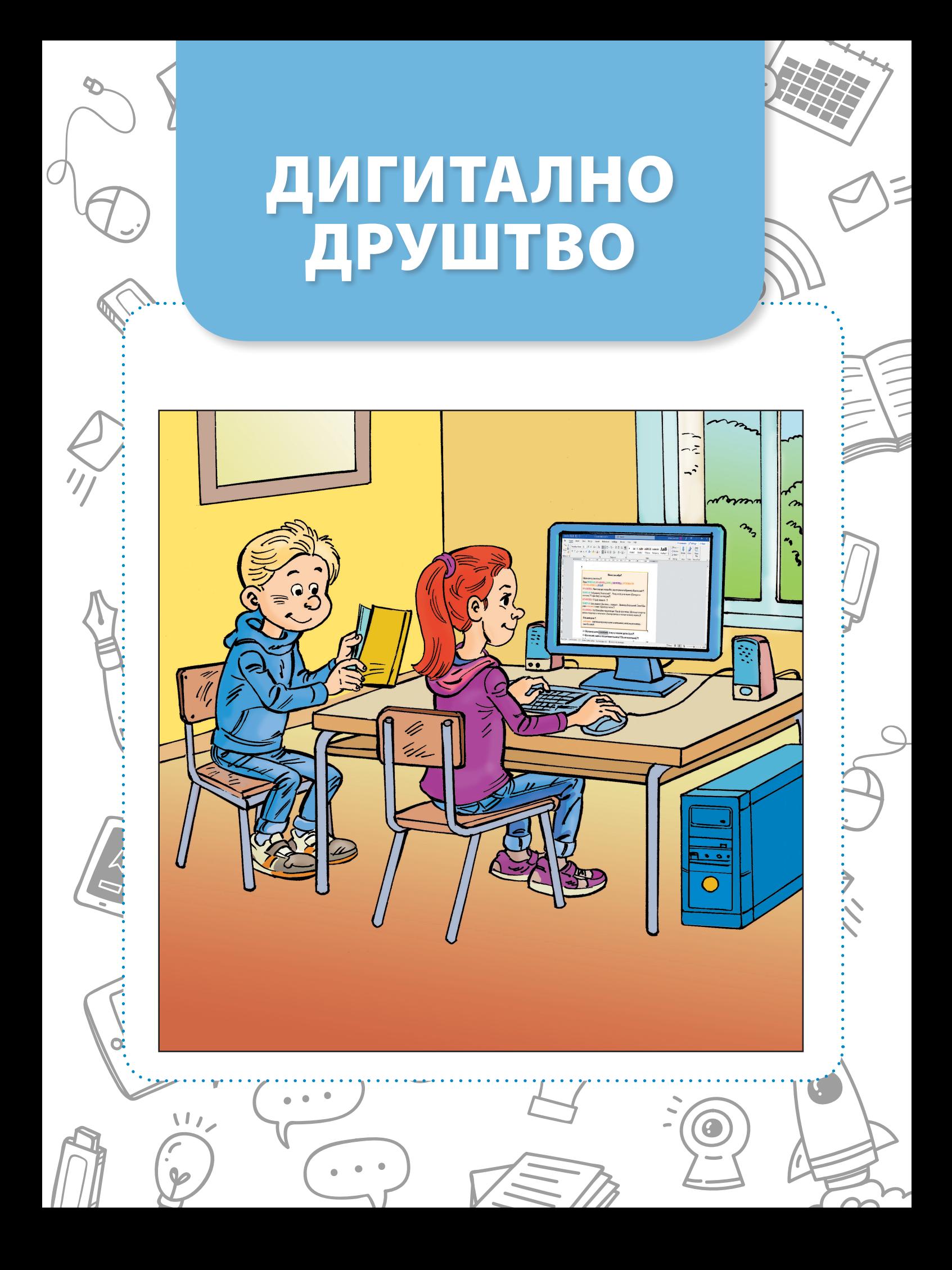

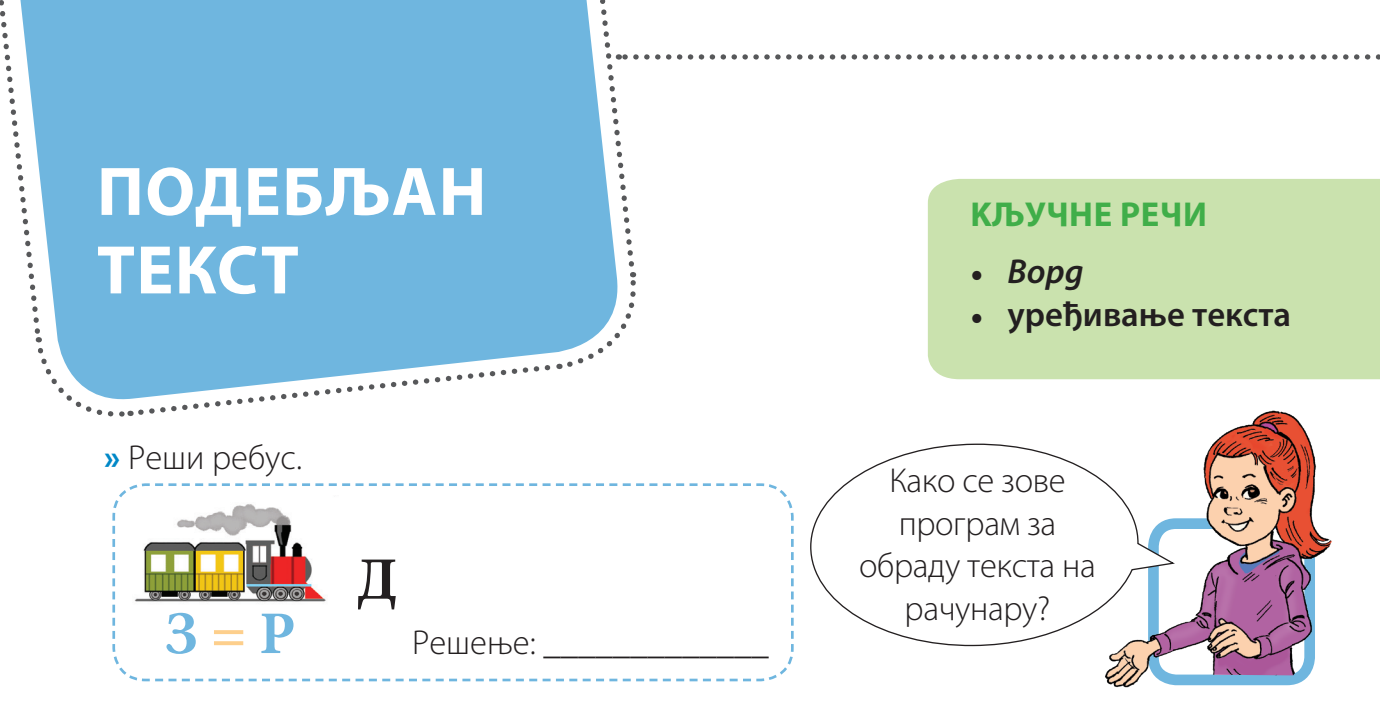

**»** Понови како можеш да откуцаш текст на рачунару помоћу програма *Ворд* (*Word*).

## **ПОДСЕТНИК**

За куцање текста на рачунару веома је важна **тастатура**. Користимо је да уносимо текст, али и да задајемо наредбе рачунару.

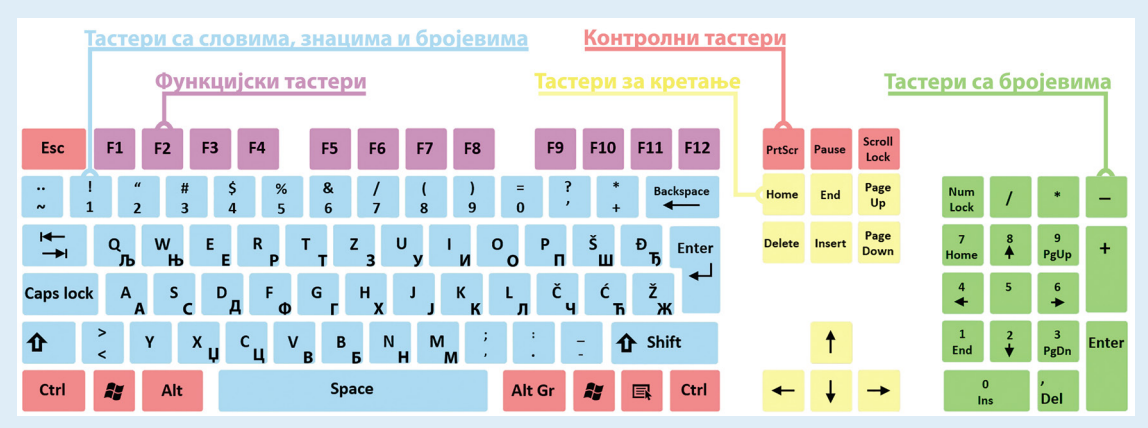

Програм за обраду текста покрећеш тако што притиснеш левим тастером миша дугме *Старт* на радној површини рачунара, куцаш латиничким писмом реч *Word* и притиснеш левим тастером миша иконицу *Word*-а.

На почетку празног листа можеш приметити усправну линију која трепери: то је **курсор**. Курсор представља место уметања (појављивања) текста, и то десно од њега. Пре него што унесеш текст, треба да одабереш писмо на ком ћеш куцати, **SRP (латиница)** или **СРП (ћирилица)**.

Када покренеш програм, одмах сачувај (*Save*) текст, у виду текстуалне датотеке. Када завршиш унос текста, поново сачувај свој рад и затвори програм.

- **»** Шта примећујеш у тексту изнад? Које речи су подебљане?
- **»** Зашто су баш ове речи подебљане?
- **»** Шта су аутори текста желели да постигну подебљавањем тих речи?

#### ПОДЕБЉАН ТЕКСТ

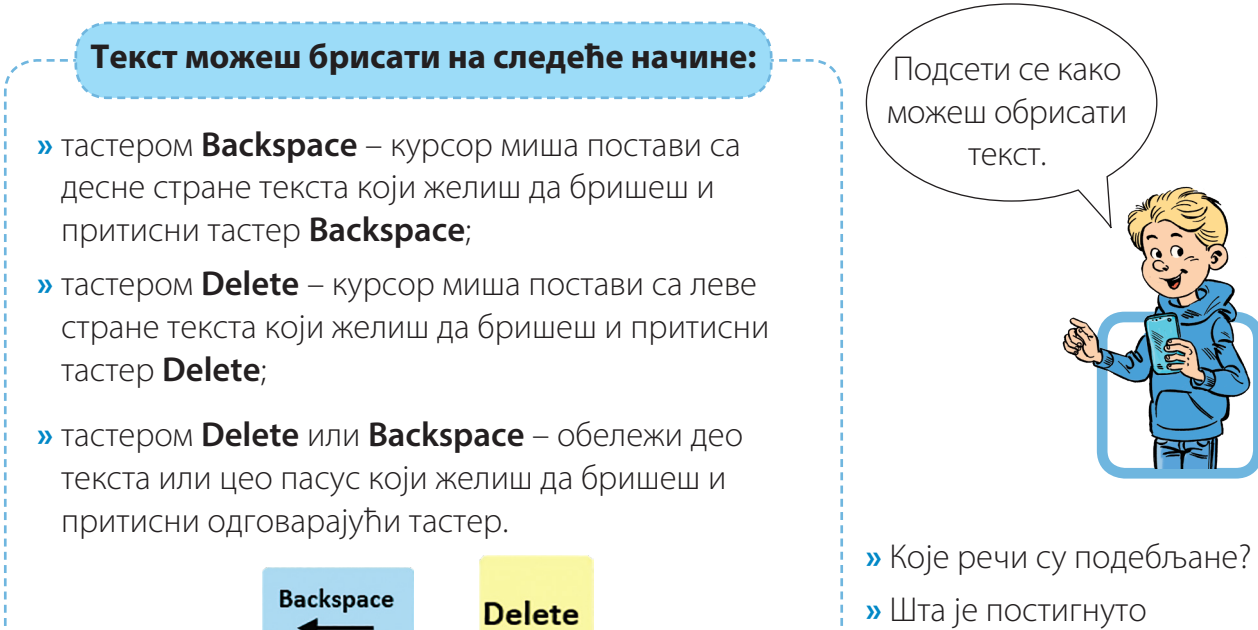

подебљавањем тих речи?

Подебљане речи су кључне речи које означавају главне појмове у неком тексту. Тако се истиче оно што је важно запамтити. Поред речи, могу бити подебљане и целе реченице или краћи пасуси. Нема сврхе подебљавати цео текст, јер се тако не истичу битни делови.

У овој лекцији ћеш научити да обликујеш текст како би он лепше изгледао. Пре него што примениш алатке за обликовање текста, мораш претходно обележити текст.

**»** Спој делове реченица и подсети се како можеш обележити:

- 
- део текста • два пута брзо притисни леви тастер миша на реч
- 
- једну реч • три пута брзо притисни леви тастер миша било где у пасусу
- 
- један пасус • притисни и држи леви тастер миша са леве стране текста, померај га до краја дела који желиш да обележиш и отпусти тастер миша

Mailings

Погледај шта треба да урадиш са обележеним текстом да га подебљаш или промениш величину слова, а затим прати упутства.

Означени текст можеш подебљати (Bold).

2. Активирај картицу *Почетак* (*Home*).

 $\mathbf{a}$   $\mathbf{b}$   $\cdot$   $\mathbf{d}$ **File** 

X Cut

copy Paste

Home

S Format Painte

3. Притисни леви тастер миша на *Подебљан текст* (*Bold*).

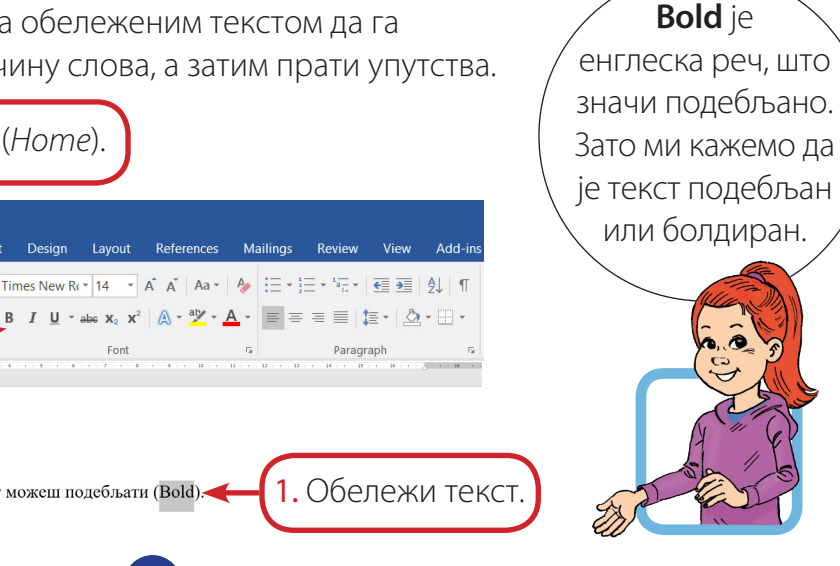

**9**

Design Layout References

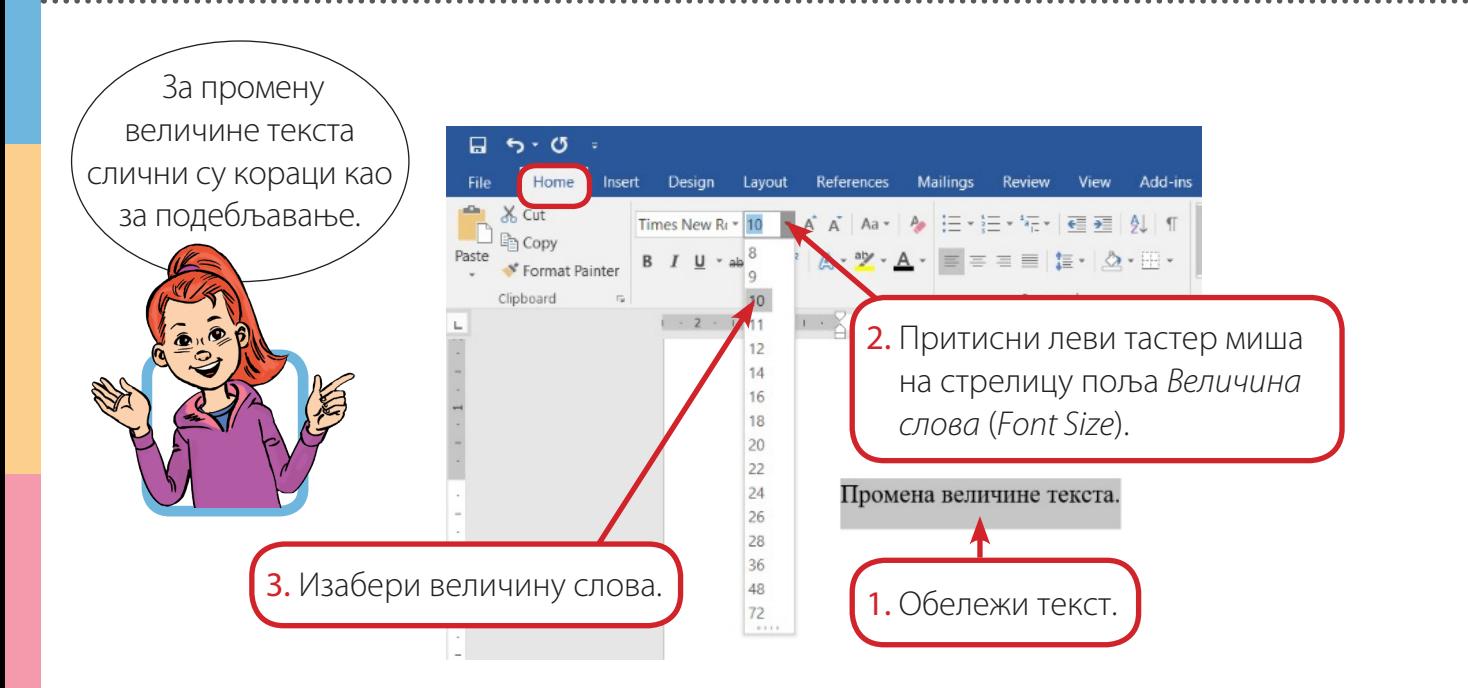

#### **САЗНАЈ ВИШЕ**

Држећи притиснут тастер **Ctrl** можеш обележити више делова текста који нису један до другог комбинујући све претходно описане начине.

Уколико један исти текст треба да куцаш више пута, онда користиш наредбe за копирање и лепљење.

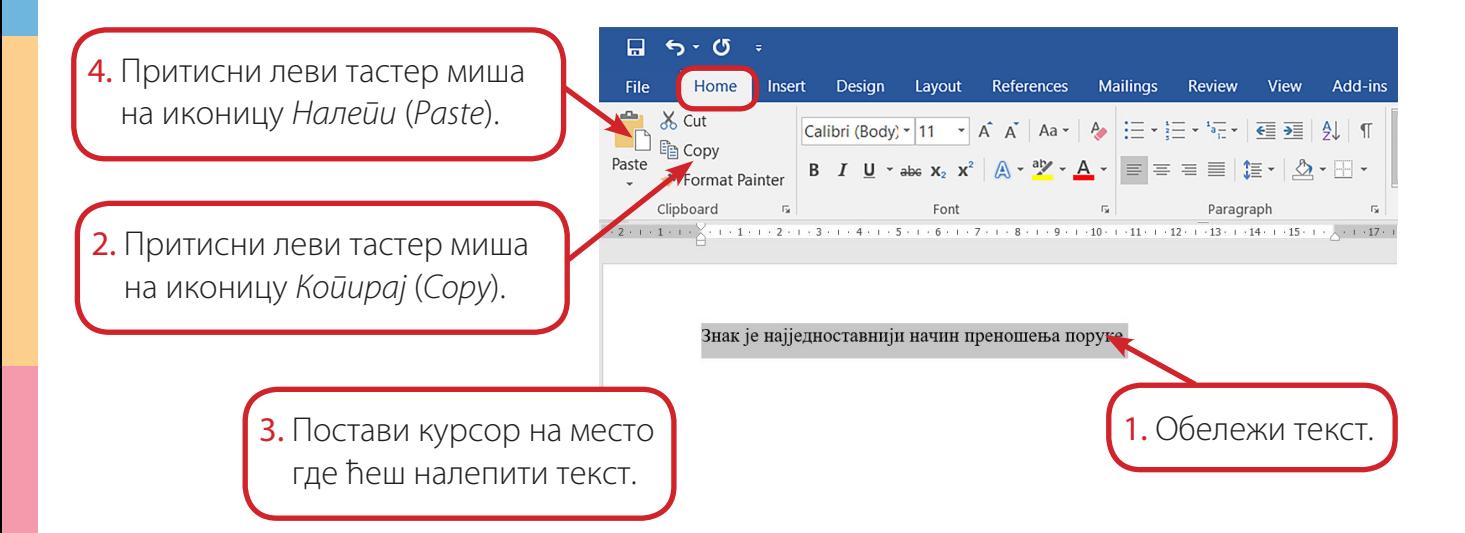

Слично ћеш урадити и када желиш да преместиш текст: обележиш текст, притиснеш левим тастером миша на иконицу *Исеци* (*Cut*), поставиш курсор на место где желиш да уметнеш текст и притиснеш левим тастером на иконицу *Налепи* (*Paste*). На овај начин скраћујеш време рада, јер нећеш морати поново да куцаш исти текст.

#### **САД ЗНАМ**

Подебљане речи су кључне речи које означавају главне појмове у неком тексту. Онај ко чита текст одмах види на шта треба да обрати пажњу. Када желиш да истакнеш кључне речи у тексту или да промениш величину слова, онда прво обележиш текст који желиш и притиском на леви тастер миша одабереш иконицу *Подебљан текст* (*Bold*) или изабереш стрелицу поља *Величина слова* (*Font Size*) и потом жељену величину. Текст и слике можеш да копираш, исецаш и налепиш (*Copy*, *Cut* и *Paste*).

#### **ПИТАЊА**

**1.** Како се мења величина слова (фонта)?

- **2.** Шта означавају подебљане речи или део текста?
- Какав ефекат се добија ако се подебља цео текст? **3.**
- Објасни разлику између наредбе *Исеци* и наредбе *Копирај*. **4.**

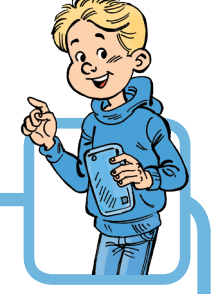

## **ВЕЖБАЈ**

- **»** Покрени *Ворд*, сачувај текстуални документ на радној површини рачунара под називом *Правила* и откуцај наведени текст. Величину слова у наслову повећај на 14.
- Правила приликом уноса текста
- Kада куцаш текст и притиснеш тастер Enter пре краја реда, прелазиш у нови ред. Између две речи куца се само један размак (Space).
- Знак интерпункције (тачка, зарез, знак питања, узвика) куца се одмах до последњег слова речи. После знака интерпункције куца се један размак (Space).
- На крају пасуса после знака интерпункције не куца се размак, већ се одмах прелази у нови ред/пасус помоћу Enter тастера.
- **»** Подебљај наслов и кључне речи у тексту "Правила приликом уноса текста". На крају сачувај текст и затвори *Ворд*.

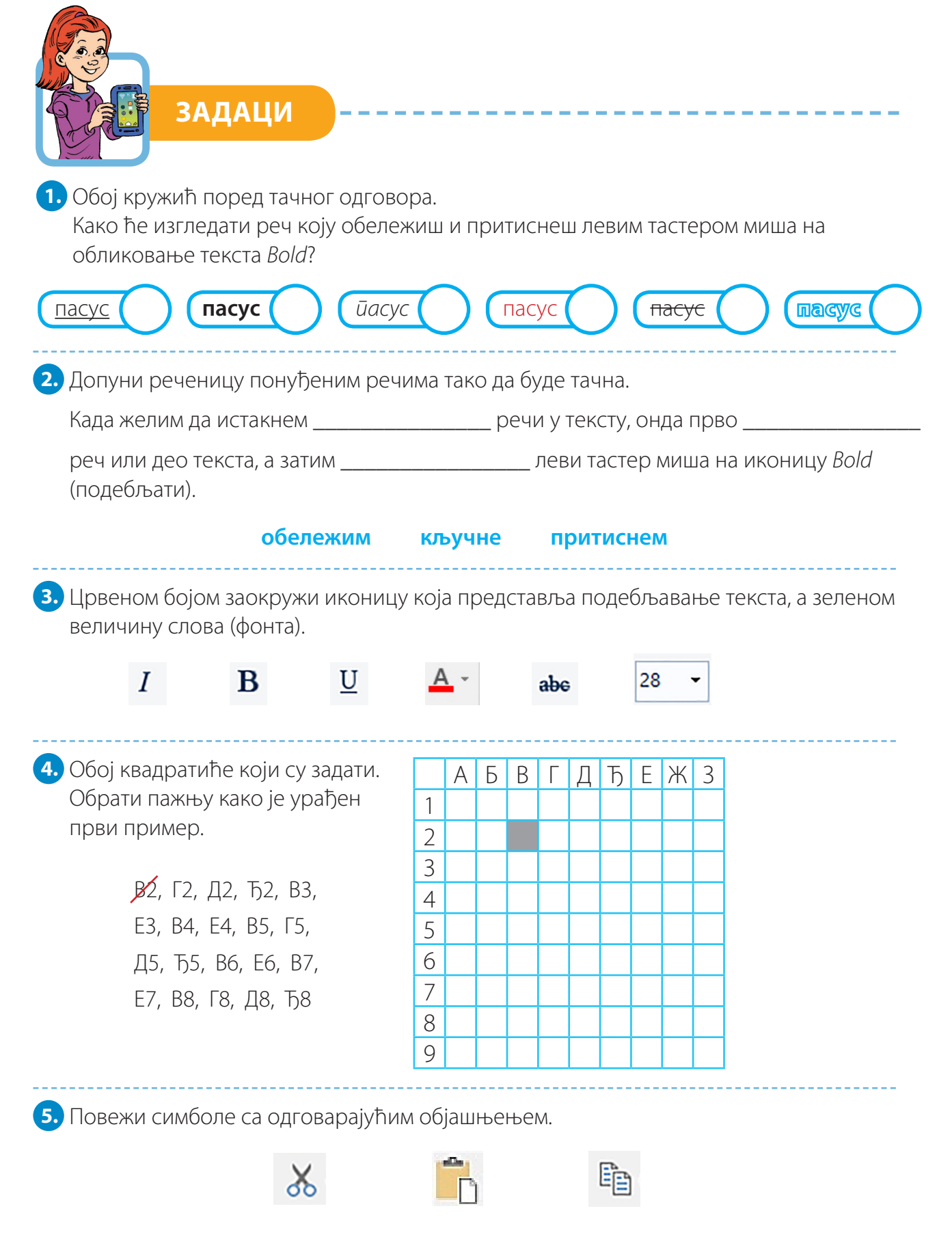

**12**

*Налепи* **(***Paste***)** *Исеци* **(***Cut***)** *Копирај* **(***Copy***)**

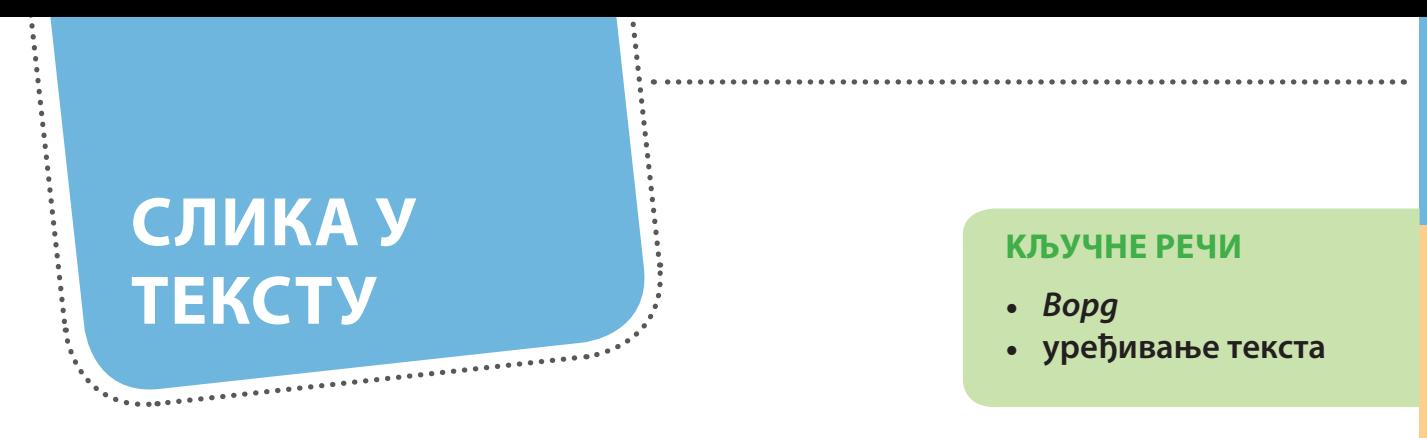

**»** Погледај странице уџбеника, часописа, новина. Шта примећујеш?

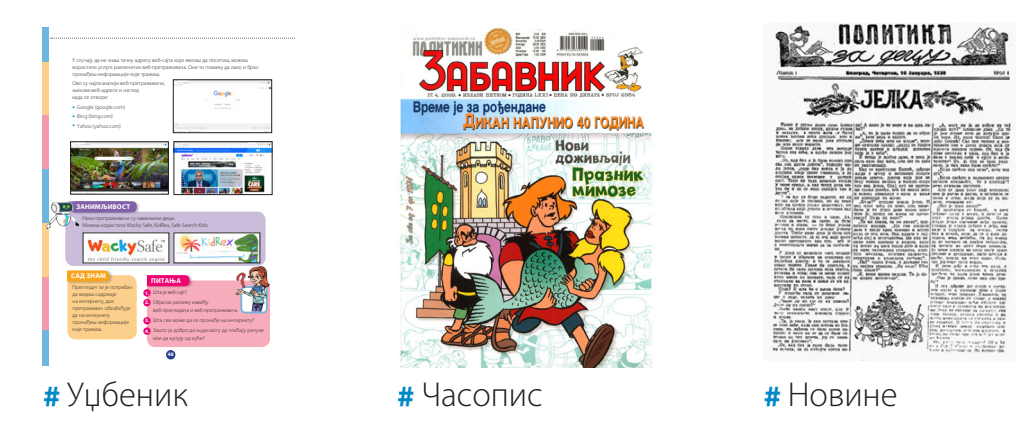

- **»** Који текст ће те привући да га прво прочиташ? Зашто?
- **»** Шта мислиш, који ћеш најбоље разумети?
- **»** Шта се постиже тиме кад се поред текста налазе и слике?

У приказаним примерима, слике допуњују текст и доприносе његовом бољем разумевању. Зато је важно да научиш како можеш убацити слику у постојећи текст. У *Ворду*, поред текста који куцаш, можеш уметнути и слику. То ћеш учинити тако што ћеш поставити курсор у празан ред где желиш да поставиш слику. На слици испод прати кораке.

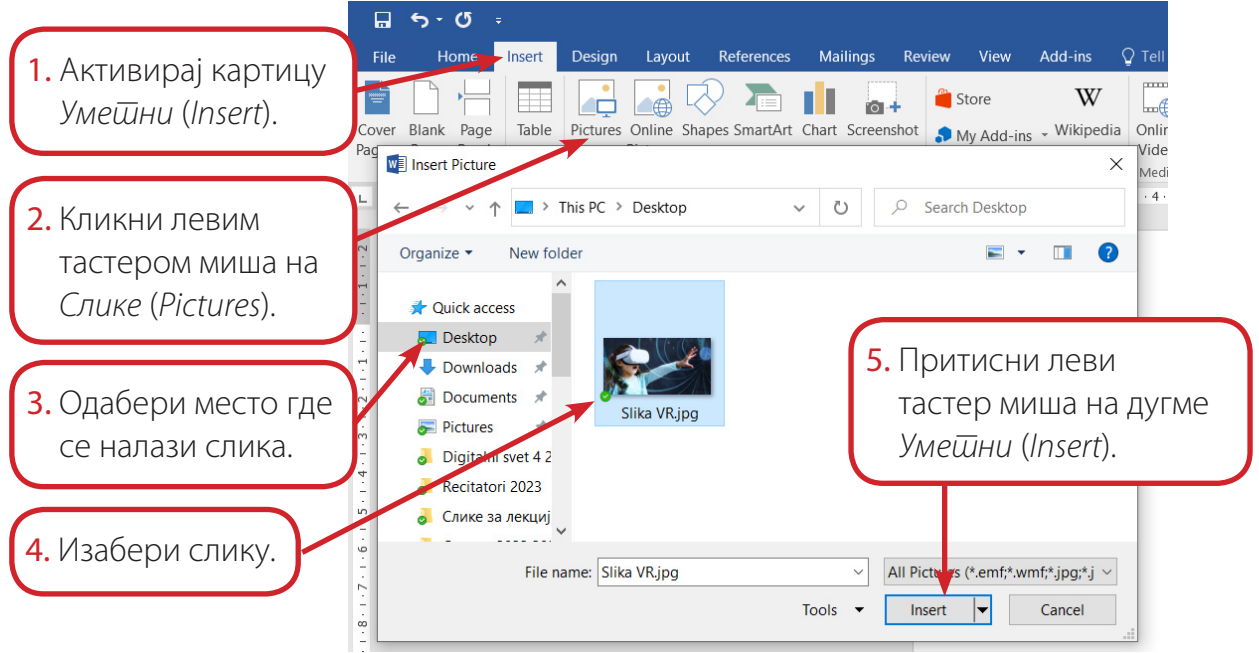

Слика треба да буде правилно одабрана и постављена у односу на текст који илуструје. Сваки положај слике је објашњен графички, тако да одмах видиш како ће изгледати у односу на текст.

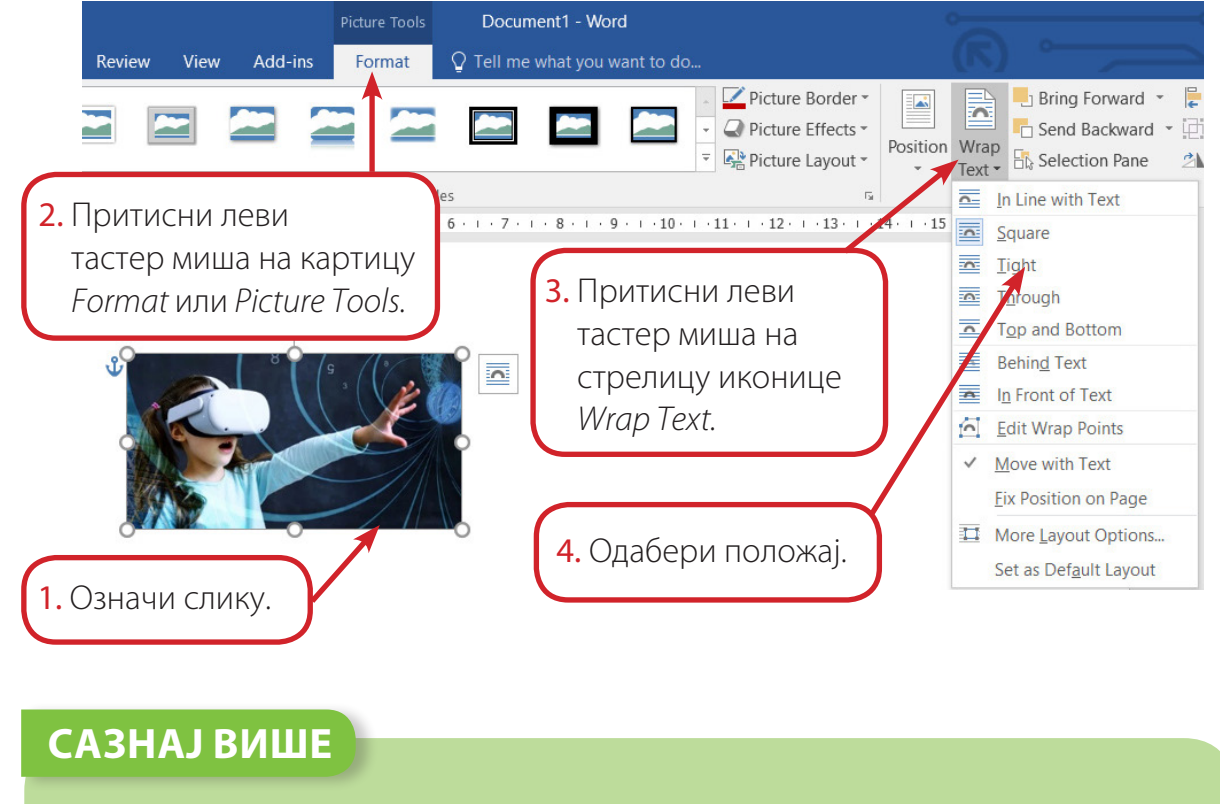

Погледај како ћеш одредити положај слике у односу на текст.

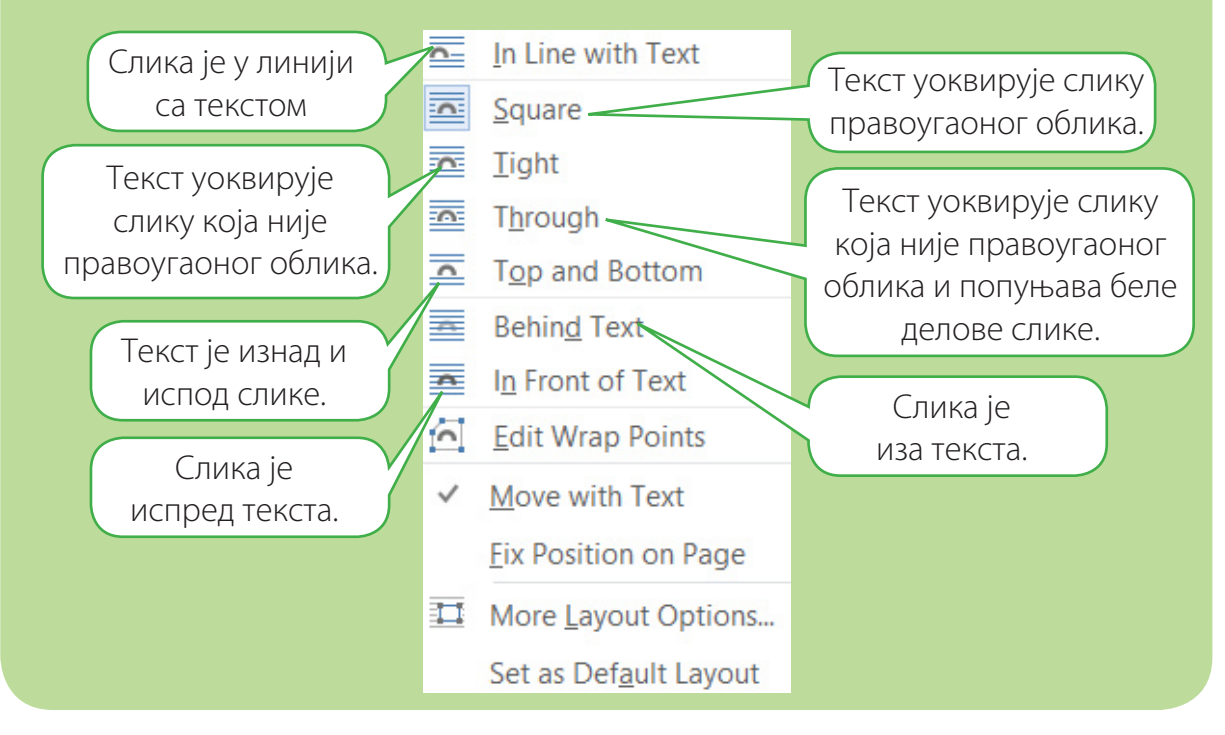

#### СЛИКА У ТЕКСТУ

Овако ће изгледати текст ако изабереш положај *Квадрат* (*Square*). Тада слику можеш померати. Повлачиш је у нови положај држећи притиснут леви тастер миша.

**ВР наочаре** су наочаре које ти омогућавају да видиш неко друго, нестварно окружење. ВР наочаре раде помоћу рачунара.

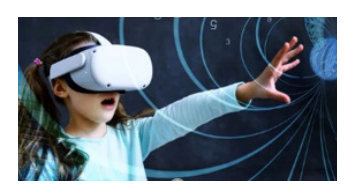

Уместо да гледа у екран рачунара, онај ко их користи има осећај да се налази у неком другом простору, на пример у позоришту, музеју,

парку, зоолошком врту и слично. Помоћу ВР наочара можеш пролазити кроз разне игре, гледати филмове и у потпуности доживети оно што се догађа около, у виртуелном свету.

На следећем примеру погледај како можеш изабрати оквир слике.

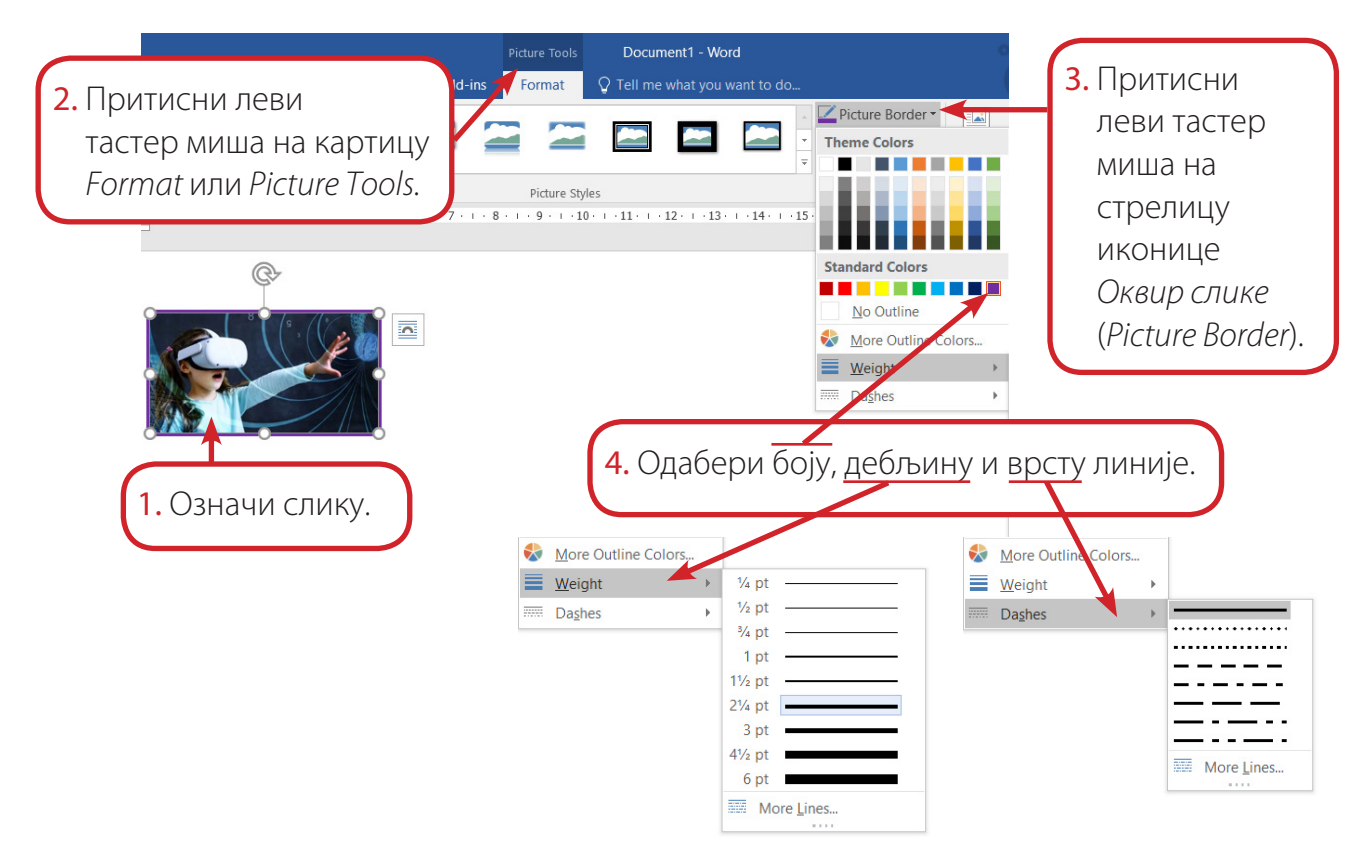

Када је слика означена, можеш мењати и њену величину помоћу кружића у угловима оквира, а да се слика не деформише. На било који од четири означена кружића притисни леви тастер миша и, држећи га, повлачи. Ако миш повучеш ка унутрашњости слике, смањујеш је; у супротном је повећаваш. Када подесиш величину, отпусти леви тастер миша.

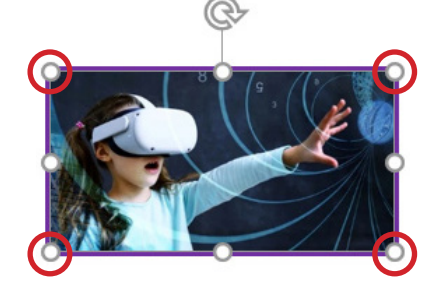

#### **САЗНАЈ ВИШЕ**

У оквиру картице *Format* или *Picture Tools* налази се *Picture Styles*, у оквиру којег су понуђени различити оквири за слике: могу бити осенчени, заобљени, искошени и сл.

#### **САД ЗНАМ**

Слике представљају значајан елемент који доприноси разумевању текста. Зато је битно да слика буде добро одабрана и лепо уклопљена у текст: да има правилан положај, а може бити и уоквирена.

#### **ПИТАЊА**

- **1.** Коју картицу користиш за убацивање слике у текст, *Home* или *Insert*?
- **2.** Објасни поступак убацивања слике у текст.

Format

На шта треба да обратиш пажњу када убацујеш слику у текст? **3.**

#### **ВЕЖБАЈ**

- **»** За ову вежбу учитељ/учитељица је припремио/припремила текстуални документ под називом *Пиктограми* и одговарајућу слику. Отвори припремљен текст и уради следећа подешавања.
	- 1. Испод прве реченице убаци припремљену слику.
	- 2. Задај положај користећи алатку *Врх и дно* (*Top and Bottom*), која се налази у склопу иконице (*WrapText*).
	- 3. Слику уоквири испрекиданом линијом зелене боје. Дебљину одреди по свом избору.
- **»** Сачувај текст и затвори *Ворд*.

#### **Знак**

Упрошћени сликовни знаци којима на једноставан начин могу да се представе целе реченице, догађаји или радње зову се **пиктограми**.

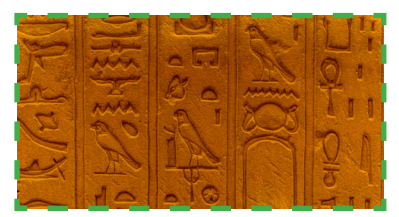

Пиктограм је сликовно писмо, јер се састоји од низа слика које заједно преносе неку поруку.

**28**

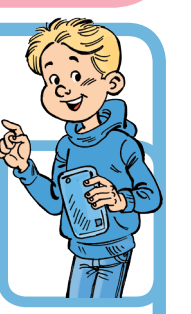

Document1 - Word

O Tell me what you

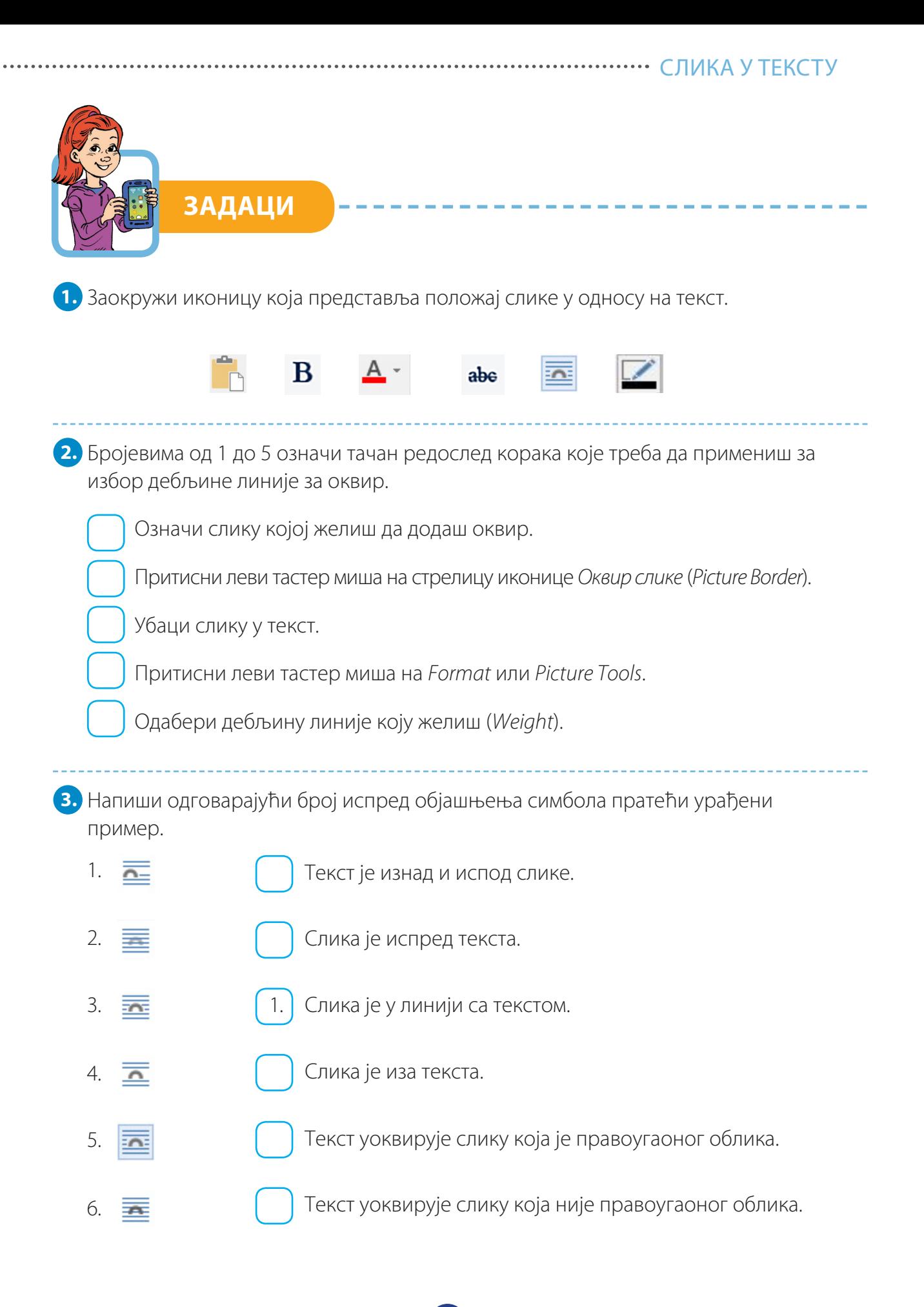

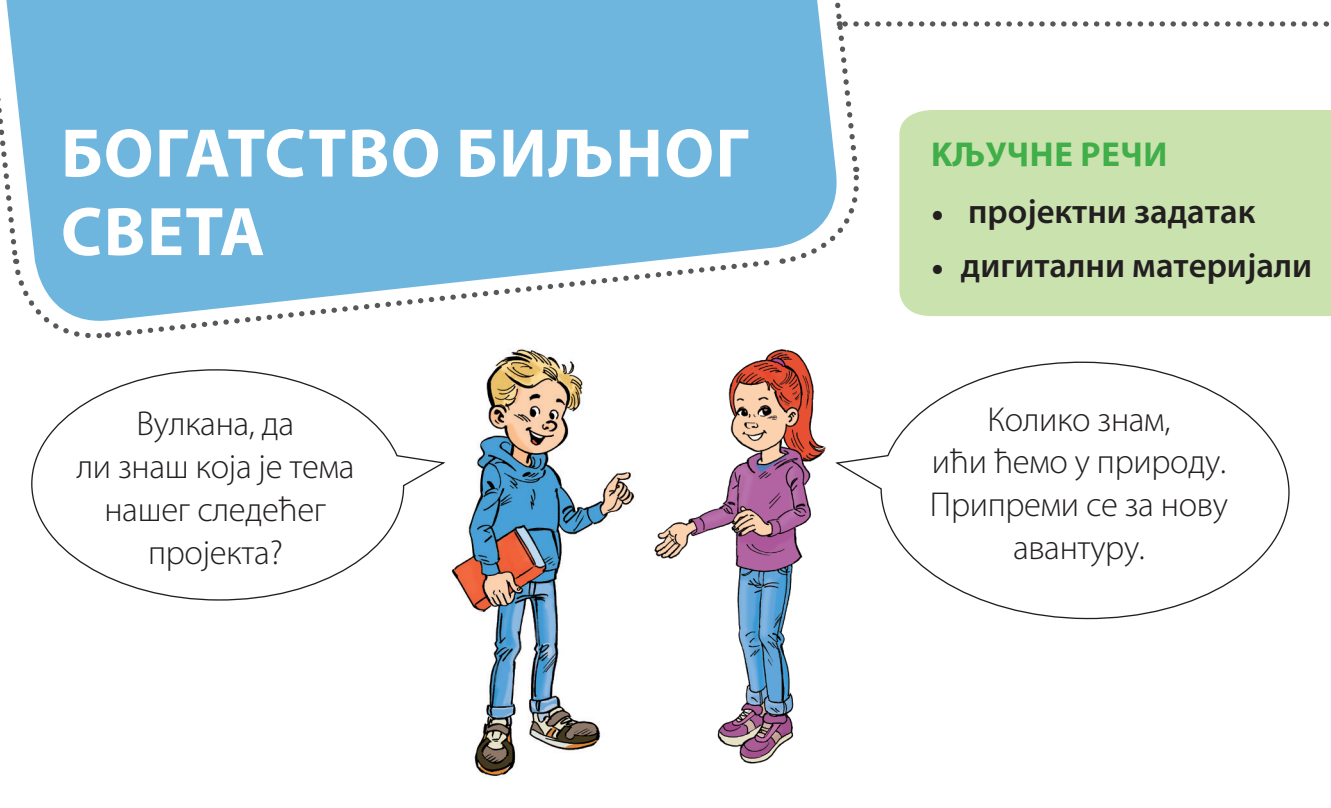

#### **Прва фаза – увод у пројекат**

- **» Тема пројекта**: Биљке мога краја
- **» Циљ пројекта**: Упознавање биљака из окружења коришћењем истраживачких задатака.
- **» Опис задатка**: Трагање за биљкама које расту у вашем крају. Представљање биљака из краја на различите начине: плакат у програму *Paint*, флајер у *Ворду*, хербаријум, анимација раста биљке.

Заједнички се договорите како ћете детаљније проучити биљке из свог окружења, израдити плакат, флајер, хербаријум и анимацију која ће их најбоље представити, а затим направите план активности.

#### **» Организација рада**:

#### • **Формирање група**

Према договору са учитељем/учитељицом сваку групу чини троје или четворо ученика. У зависности од броја ученика у одељењу, сваки задатак ће радити по једна или две групе.

#### • **Задаци за групе**

- 1. група: **Плакат у програму за цртање** *Paint*
- 2. група: **Флајер у програму за писање** *Ворд*
- 3. група: **Анимација о биљкама у** *Скречу*
- 4. група: **Приказ анимације раста биљке у програму** *Фотографије*

#### **............. БОГАТСТВО БИЉНОГ СВЕТА**

#### • **Пројектне активности по групама**

#### 1. група: **Плакат у програму за цртање** *Paint*

Осмишљавање изгледа плаката

Израда слике која представља плакат у више варијанти

Приказ и штампање завршне верзије плаката

#### 2. група: **Флајер у програму за писање** *Ворд*

Осмишљавање изгледа флајера Претрага интернета за подацима и фотографијама биљака Приказ и штампање завршне верзије флајера

#### 3. група: **Анимација о биљкама у** *Скречу*

Претрага података на интернету о биљкама из окружења Издвајање информација које ће бити представљене Израда анимације о биљкама у *Скречу*

#### 4. група: **Приказ анимације раста биљке у програму** *Фотографије*

Посадити биљку пре почетка пројекта и пратити њен раст Фотографисати промене два пута седмично Приказ анимације раста биљке у програму *Фотографије*

#### **Друга фаза – реализација активности**

#### **» Израда плаката у програму за цртање** *Paint*

Чланови група заједно треба да осмисле у свесци идеју – могући изглед плаката који ће се израдити у програму *Paint*.

Слике потребне за плакат можете пронаћи на веб-сајту *unsplash.com*, где су бесплатне и можете их користити уколико су означене на следећи начин: *Free to use under the Unsplash License*. Приликом претраге користите енглеске речи (нека вам помогну учитељ /учитељица или наставник/наставница енглеског језика). Пре преузмања слике, увек проверите ауторска права. Покрените веб-прегледач *Google Chrome* или неки други. Упутство за проналажење слика и уметање у *Paint* је дато на следећим илустрацијама. Приликом корака обележеног бројем на сликама притисните леви тастер миша, уколико другачије није назначено.

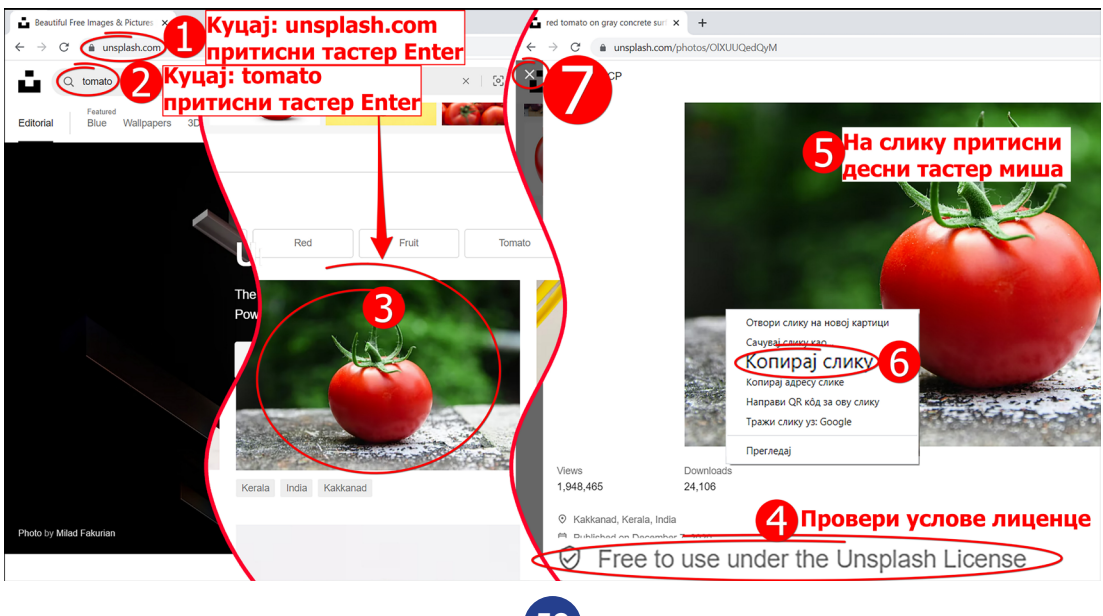

Покрените *Paint* и сачувајте цртеж на радној површини рачунара који ћете израдити под називом *Плакат биљке*.

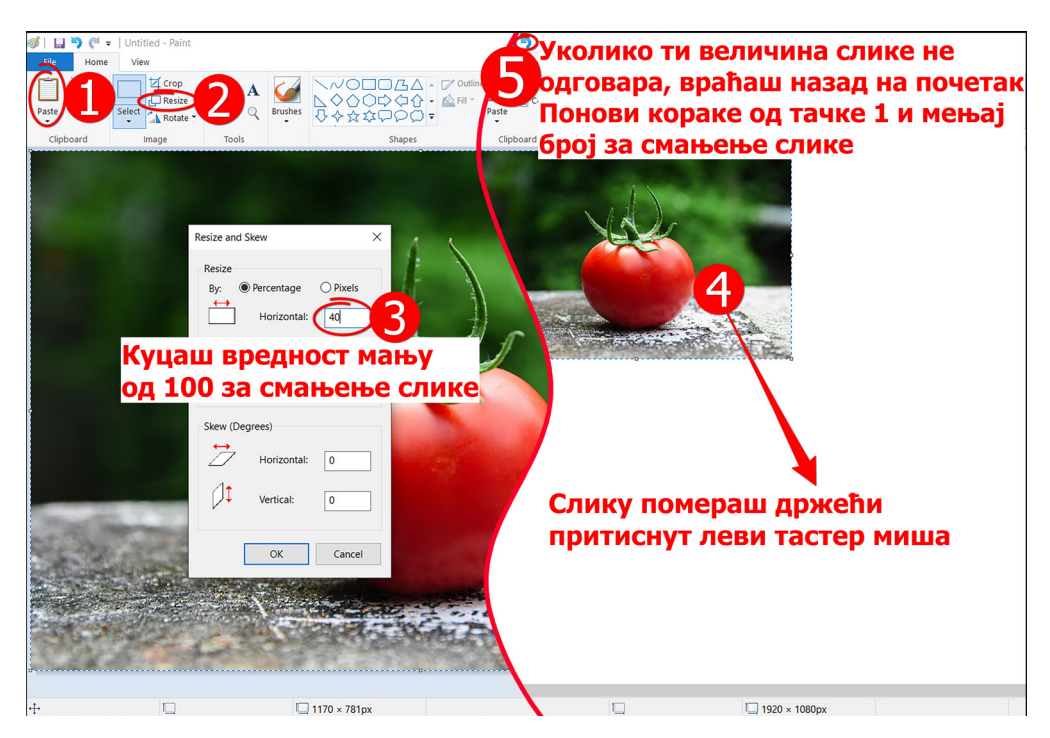

Уколико желите нешто да померите на цртежу, изаберите алатку *Избор* (*Select*) и уоквирите део цртежа који померате. Преместите га држећи притиснут леви тастер миша. Поставите слике које желите на цртеж и додајте називе. Могући изглед плаката дат је на следећој слици.

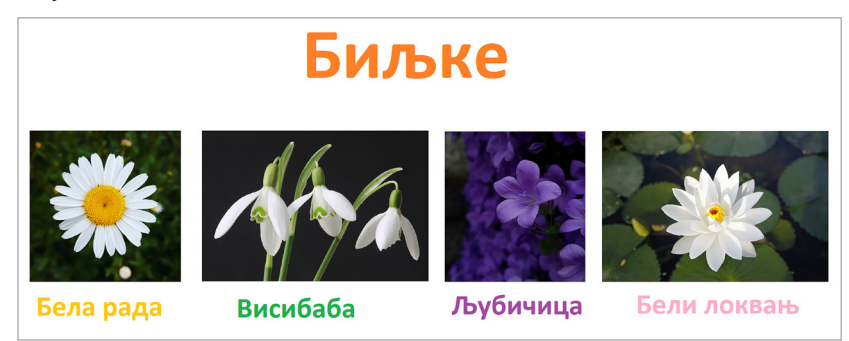

На крају сачувајте цртеж. Када израдите цртеж, одштампајте га, уз учитељеву/учитељичину помоћ.

#### **» Израда флајера у програму за писање** *Ворд*

Претражите интернет тражећи податке о различитим биљкама које расту у вашем крају. Приликом претраге користите кључне речи за проналажење различитих података. Пронађите на интернету фотографије или користите цртеж који направите уз учитељеву/учитељичину помоћ у програму *Paint*. Текст и слике уметните у *Ворд* и израдите текстуалну датотеку под називом *Биљке мога краја*. Документ обликујте и уредите по жељи, нагласите битне појмове и делове текста и проверите правопис (аутоматски и самостално). Водите рачуна о ауторским правима и на крају документа обавезно наведите веб-сајтове с којих су преузети текст и слике.

#### БОГАТСТВО БИЉНОГ СВЕТА

#### **» Израда анимације о биљкама у** *Скречу*

Покрените *Скреч*, подесите програм на српски језик и обришите лик маце. Унесите нову позадину под називом *Forest* и нове ликове: латинична слова *B* (*Block-B*), *I* (*Block-I*), *L* (*Block-L*), *J* (*Block-J*), *K* (*Block-K*), *E* (*Block-E*), дечака (*Dee*), јабуку (*Apple*), лубеницу (*Watermelon*) и јагоду (*Strawberry*). Све ликове распоредите као што је приказано на слици.

Додајте објашњења за одабране биљке:

**»** Којој врсти припадају биљке које сте одабрали?

Сва слова се окрећу један пун круг на позорници када се програм покрене. Изаберите појединачно ове ликове у листи ликова и поставите следеће блок-наредбе у радни простор као што је приказано на слици.

Изаберите лик дечака (*Dee*) и код њега унесите звук под називом *Video Game 2* из библиотеке *Скреча*. Активирајте картицу *Звукови* и пратите кораке приказане на следећој слици. Приликом сваког корака обележеног бројем притисните леви тастер миша. Код корака 6 притисните тастер девет пута, како бисте повећали дужину звука.

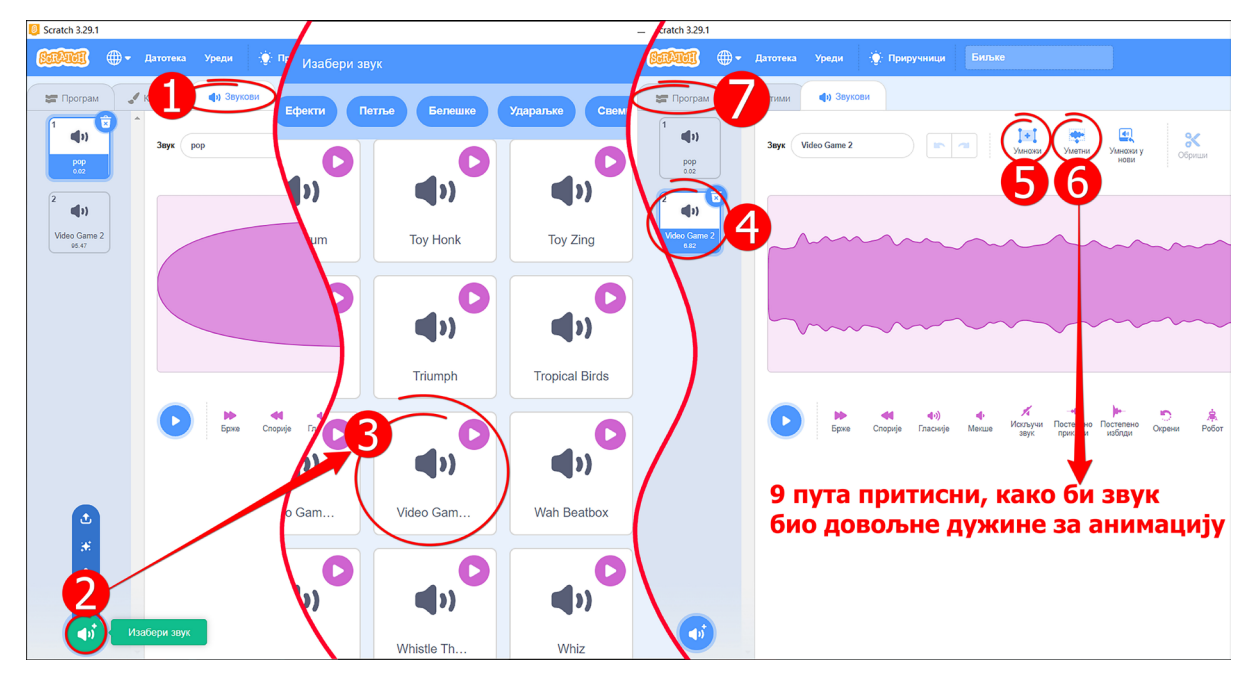

После уметања звука проверите да ли се налазите на картици *Програм*. Код дечака поставите блок-наредбе у радни простор као што је приказано на наредној слици.

Група *Звук*, блок-наредба **покрени звук Video Game 2 • )** – звук се репродукује док се остале блок-наредбе даље извршавају.

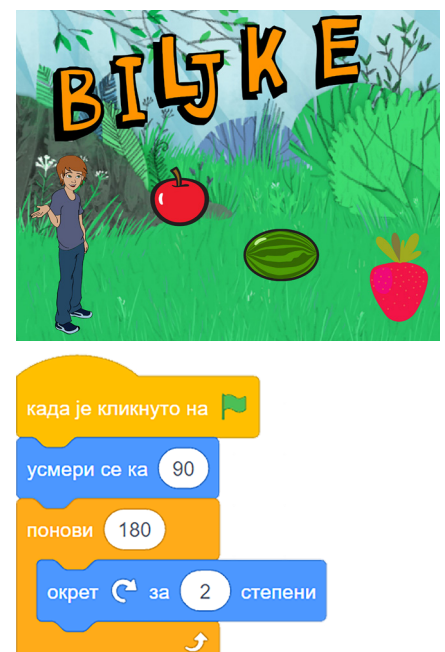

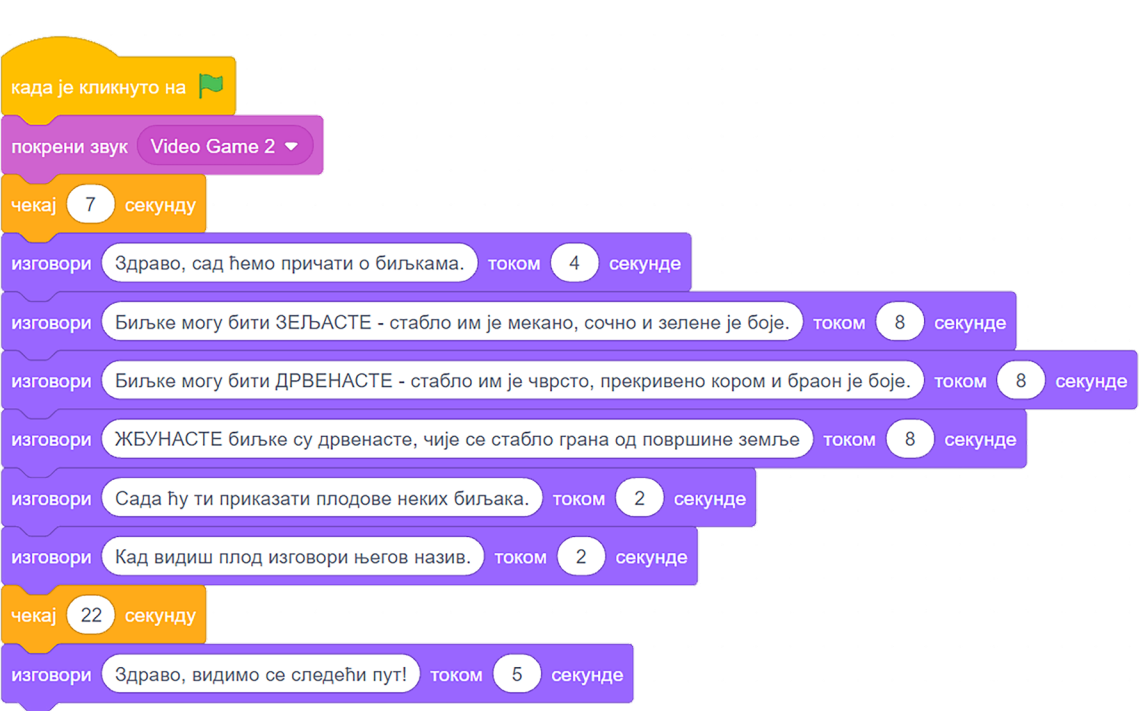

Поставите следеће блок-наредбе у радни простор одговарајућег лика.

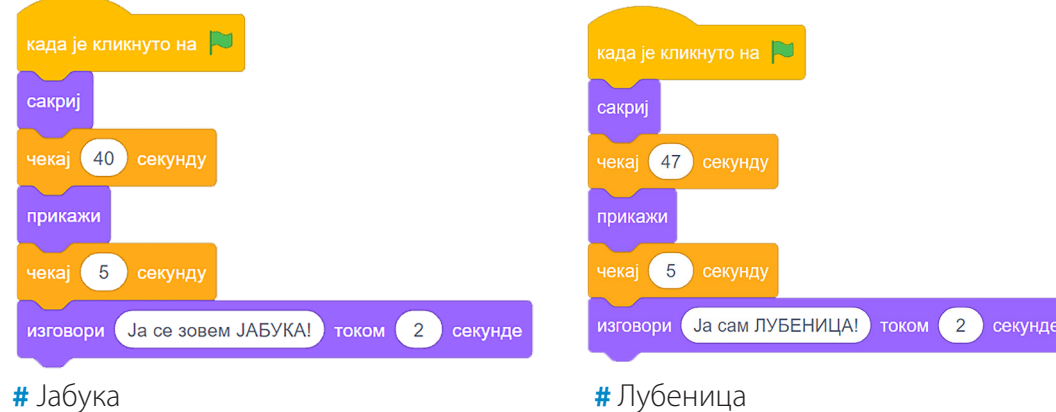

**62**

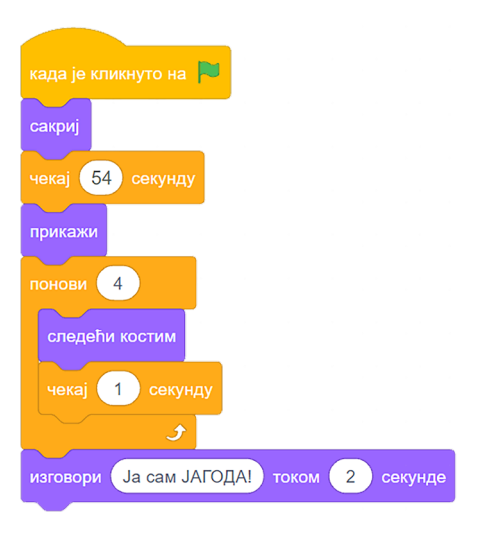

Проверавајте програм у току рада како бисте ускладили времена да би анимација била добра. Повећајте позорницу на цео екран и покрените програм тако што ћете притиснути левим тастером миша на дугме *Крени* ( ). Можете мењати програм по жељи, изменити или додати неке информације или још неке биљке. На крају сачувајте програм на радној површини рачунара под називом *Пројекат биљке* и затворите *Скреч*.

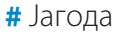

#### **.............. БОГАТСТВО БИЉНОГ СВЕТА**

#### **» Израда анимације раста биљке**

Чланови групе заједно треба да засаде биљку два месеца пре почетка пројекта и да прате њен раст. Фотографишите промене два пута седмично. Прикажите анимације раста биљке у програму *Фотографије*, користећи стрелице лево-десно на тастатури.

#### **Трећа фаза – презентовање пројекта**

#### **» Презентацију можете организовати на више начина:**

- у одељењу, где свака група представља свој део пројекта;
- договорите се са ученицима трећег разреда да им представите пројекат;
- родитељима на родитељском састанку;
- може бити постављена на школски веб-сајт, *Фејсбук*, *Инстаграм*, блог и сл.

Радове у програму *Paint* и *Ворд* можете одштампати, као и фотографије биљака, и направити изложбу у учионици или холу школе.

#### **Четврта фаза – вредновање пројекта**

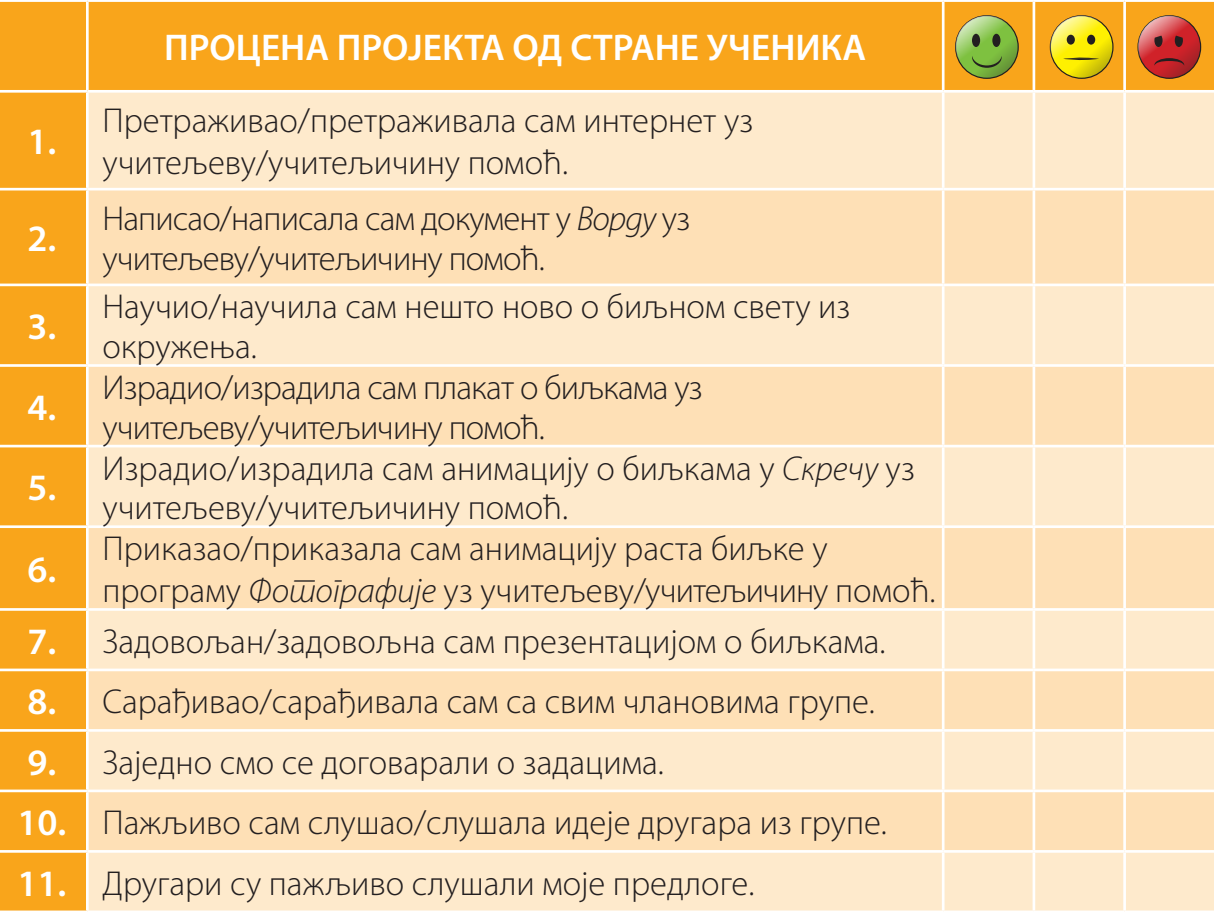

#### **САД ЗНАМ**

За израду пројекта користили сте програме: за цртање *Paint*, за писање *Ворд*, за приказ анимација програм *Фотографија*, за израду анимација *Скреч*, и претраживали сте податке на интернету. Путем пројекта сте научили које биљке расту у вашем окружењу.

#### **ПИТАЊА**

**2.**

- **1.** Шта ти је било најлакше у изради пројекта?
	- Шта ти је било најтеже у реализацији пројектних активности?

## **ВЕЖБАЈ**

**»** Све групе треба да направе **хербаријум**.

Пронађи различите биљке у свом окружењу. Испресуј сваку тако што ћеш је ставити пажљиво између листова свеске и притиснути тешким предметом. Затим биљке пажљиво залепи на лист папира и испод сваке биљке запиши њен назив и неке њене карактеристике. Претражи податке на интернету.

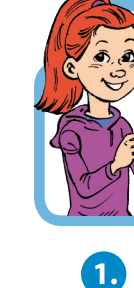

## **ЗАДАЦИ**

#### **1.** Заокружи тачан одговор.

Пре преузимања слика са интернета, увек проверите да ли су слике слободне за коришћење како бисте водили рачуна о:

**64**

а) људским правима; б) дечјим правима; в) ауторским правима;

г) правима животиња; д) правим речима.

# **МАТЕМАТИКА У** *СКРЕЧУ*

#### **KЉУЧНЕ РЕЧИ**

- **алгоритам**
- **програмирање у визуелном програмском језику**
- **»** Објасни чему служи блок-наредба **18 ма** приликом цртања.

- **»** Који услови су коришћени код блок-наредбе гранања у претходним лекцијама?
- **»** Објасни у којим ситуацијама се користе наведене блок-наредбе и шта раде.

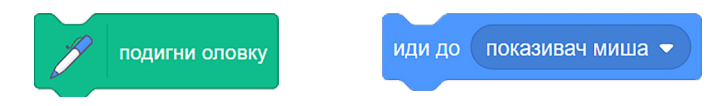

У претходном разреду користила се блок-наредба и на (Како се зовеш?) и чекај из групе *Осећаји*. Она захтева да се унесе одговор на постављено питање. Програм стоји док се не унесе одговор помоћу тастатуре и притисне тастер *Enter*. Одговор на питање се тада записује у блок <sup>одговор</sup> . Овај блок тада у себи чува вредност/текст који се унесе са тастатуре, као што чаша чува воду када је сипаш у њу. Код новог уноса са тастатуре, овај блок брише претходну вредност/текст и памти нову: исто као када чашу пуну воде проспеш и сипаш другу воду. Блок одговор ћеш користити у решавању следећих задатака.

Сада ћеш направити програм где ће различити ликови решавати задатке из математике. Покрени *Скреч*, подеси програм на српски језик и обриши лик маце. Унеси нову позадину *Hall* и четири нова лика: *Tera*, *Gobo*, *Pico* и *Giga*. Ликове постави као што је дато на слици.

Притисни леви тастер миша на лик *Tera*, провери да ли си на картици *Програм* и постави следеће блок-наредбе у радни простор, као што је приказано на слици испод.

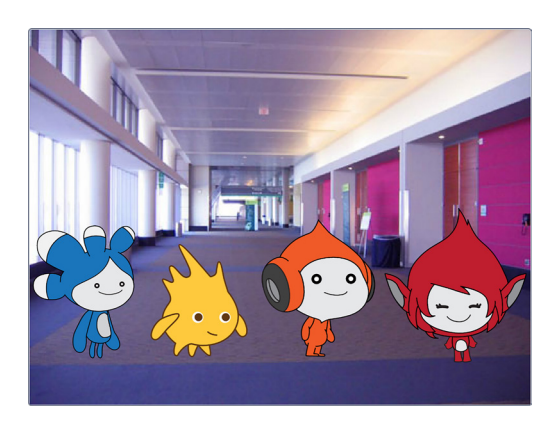

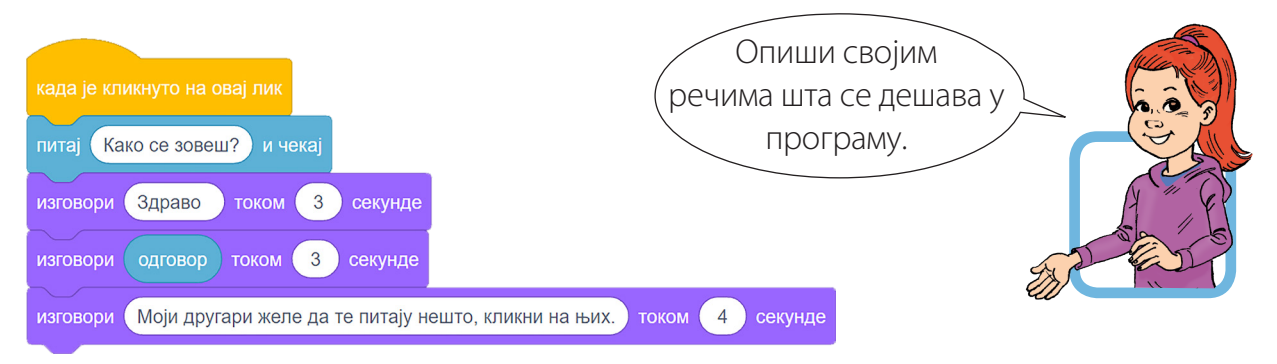

Група Изглед, блок-наредба мятовори (Здраво!) током 2 секунде – служи за исписивање текста у облачићу у току одређеног времена. У лево поље друге блок-наредбе превлачиш блок одговор . Блок одговор ће увек имати садржај који је унет са тастатуре после извршавања блок-наредбе *Питај*.

Повећај позорницу на цео екран и притисни левим тастером миша на лик *Tera* да покренеш програм и унеси име по избору. Након тога, лик поздравља особу чије је име унето и записано у блоку  $\overline{\phantom{x}}$  одговор ), као што се види на слици.

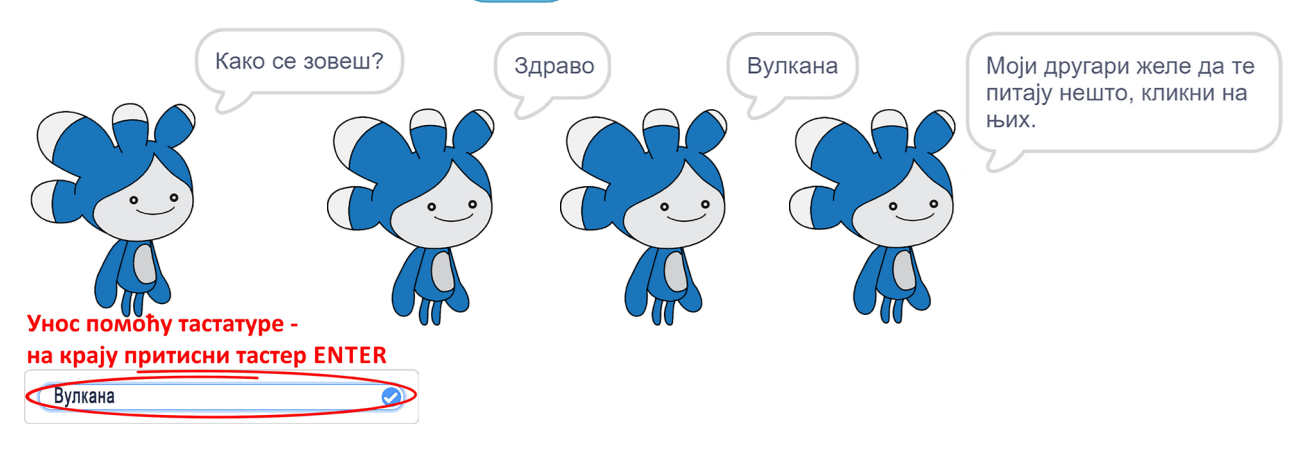

**»** Да ли је лик поздравио особу чије је име уписано?

**»** Шта се дешава када унесеш, рецимо, бројеве уместо имена?

Притисни леви тастер миша на лик *Gobo* и постави следеће блок-наредбе у радни простор, као што је приказано на слици испод.

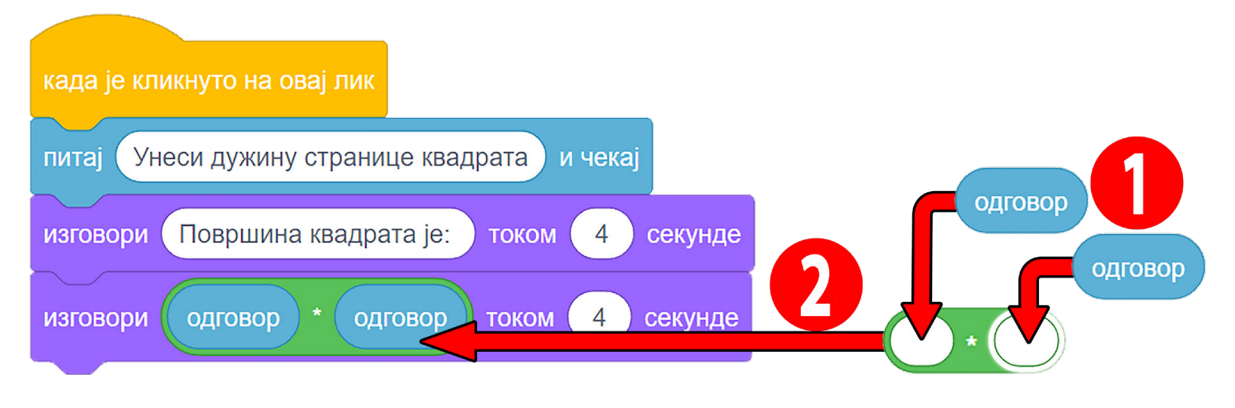

**105**

Повећај позорницу на цео екран и притисни левим тастером миша на лик *Gobo* да покренеш програм и унеси број по избору. После уноса одговарајућег броја који се записује у блоку , лик израчунава површину квадрата, као што се види на слици.

Шта се дешава у програму на основу дате слике?

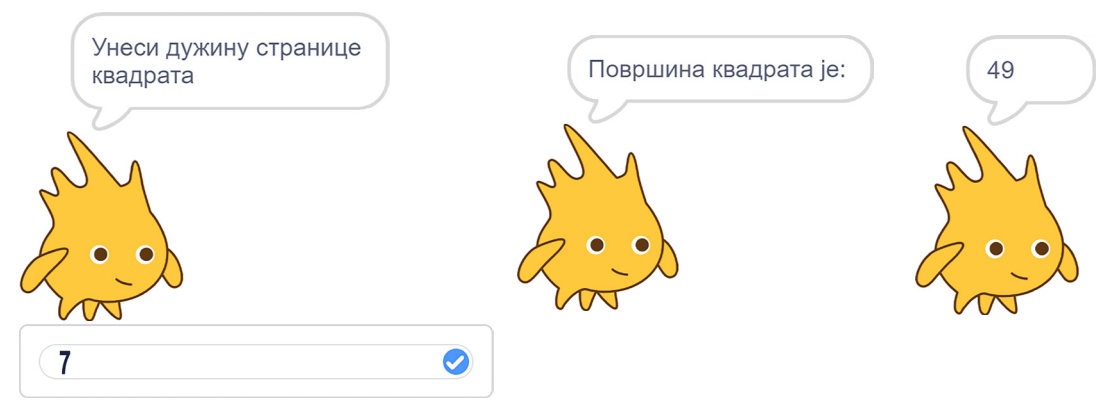

- **»** Да ли је лик исправно израчунао површину квадрата за унети број?
- **»** Шта се дешава када унесеш, рецимо, слово уместо броја? Размисли и објасни зашто је тако.

Притисни леви тастер миша на лик *Pico* и постави следеће блок-наредбе у радни простор, као што је приказано на слици испод.

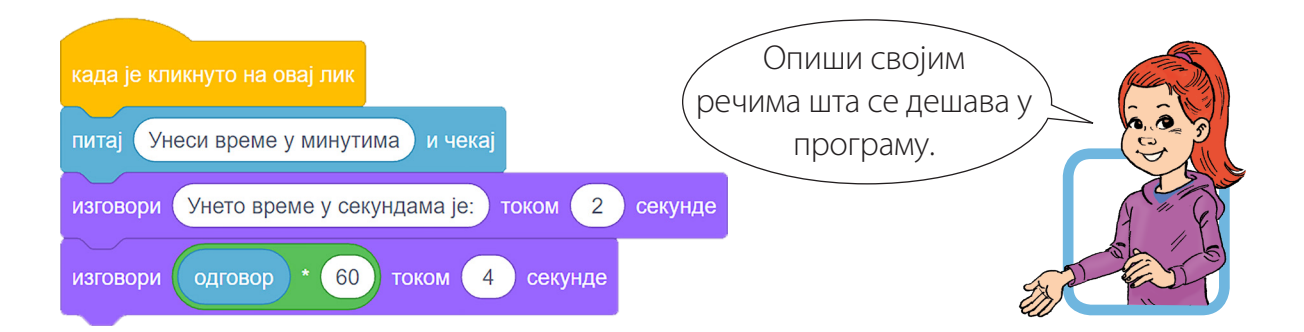

Повећај позорницу на цео екран, притисни левим тастером миша на лик *Pico* да покренеш програм и унеси број по избору. Када то урадиш, лик претвара минуте у секунде, као што се види на слици.

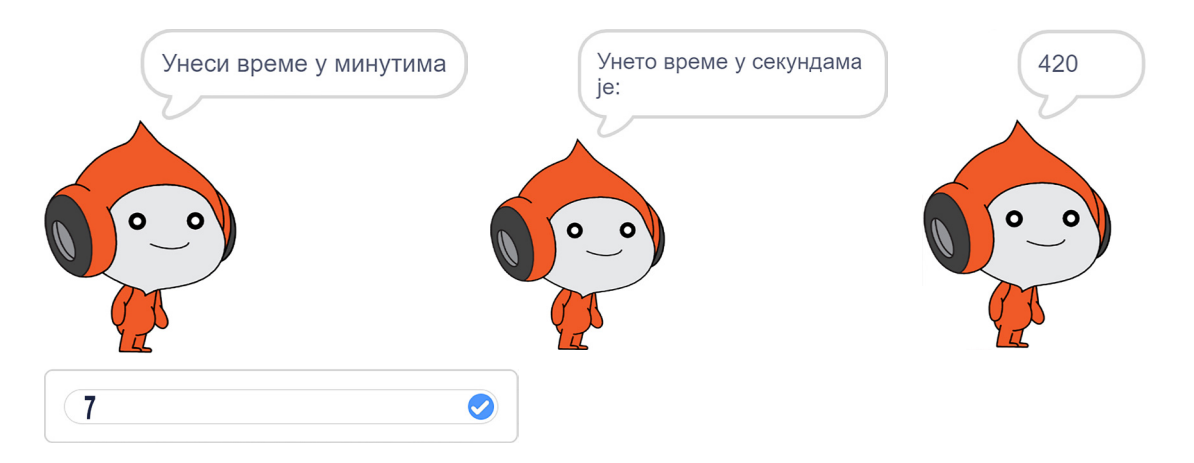

**106**

**»** Да ли је лик исправно претворио минуте у секунде за унети број?

#### МАТЕМАТИКА У *СКРЕЧУ*

Како се извршава Притисни леви тастер миша на лик *Giga* овај програм? Опиши и постави следеће блок-наредбе у радни простор, као што је приказано на слици испод. својим речима. Унеси дужину странице квадрата) и чекај Обим квадрата је:  $\overline{4}$ секунде изговори **ТОКОМ** изговори  $4<sup>2</sup>$ одговор током (4) секунде

Повећај позорницу на цео екран, притисни левим тастером миша на лик *Pico* да покренеш програм и унеси број по избору. Након што унесеш неки број, лик израчунава обим квадрата, као што се види на слици.

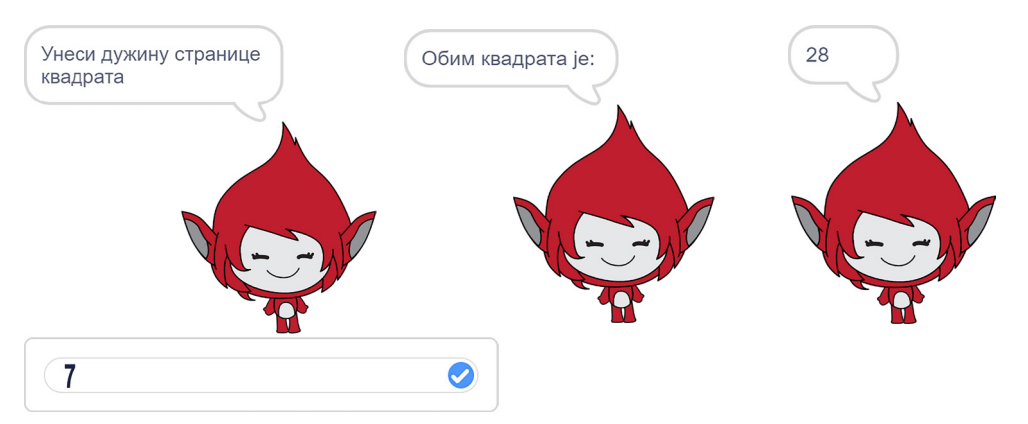

**»** Да ли је лик исправно израчунао обим квадрата за унети број?

На крају програм сачувај на радној површини рачунара под називом *Математика* и затвори *Скреч*.

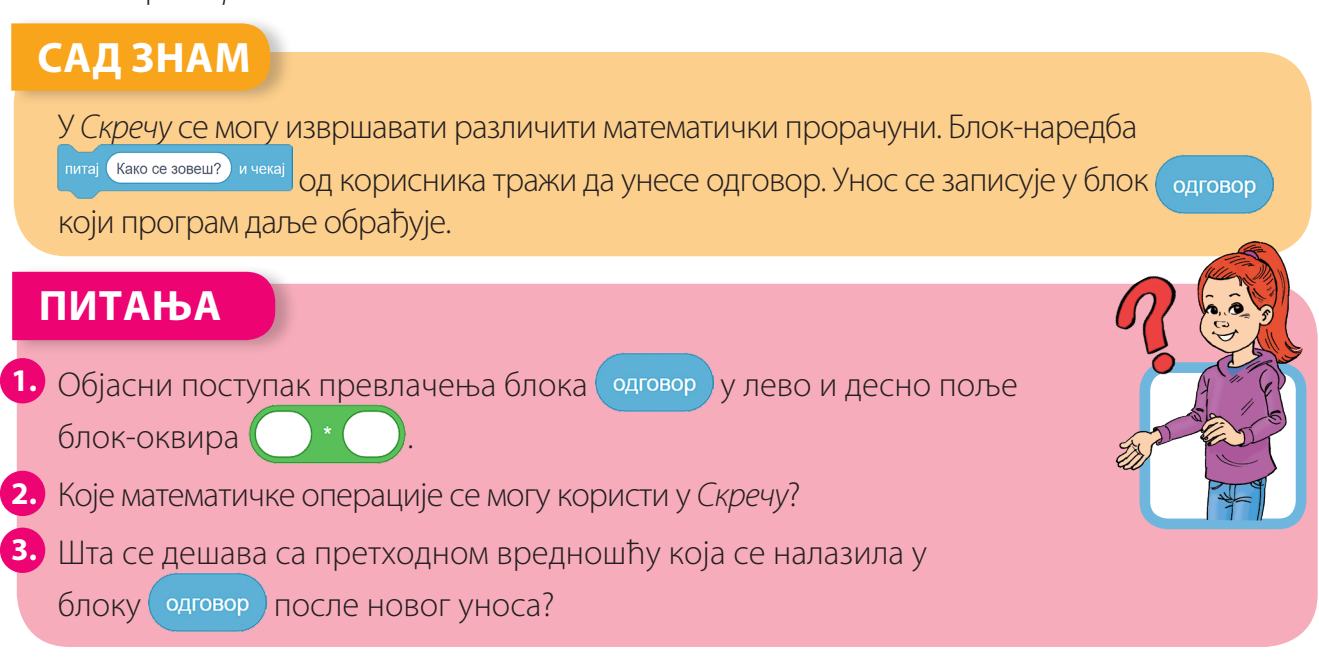

## **ВЕЖБАЈ**

Покрени *Скреч*, подеси програм на српски језик и обриши лик маце. Унеси нови лик, који се зове *Tatiana*. Постави величину лика на 50 и премести га у крајњи леви положај. Додај проширење под називом *Оловка*. Програмираш лик слагањем блок-наредби као што је дато на слици.

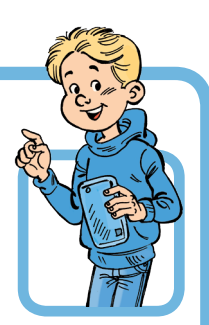

Повећај позорницу на цео екран и покрени програм ( $\Box$ ).

Сваки пут када покренеш програм, смањи позорницу и врати лик на почетни положај.

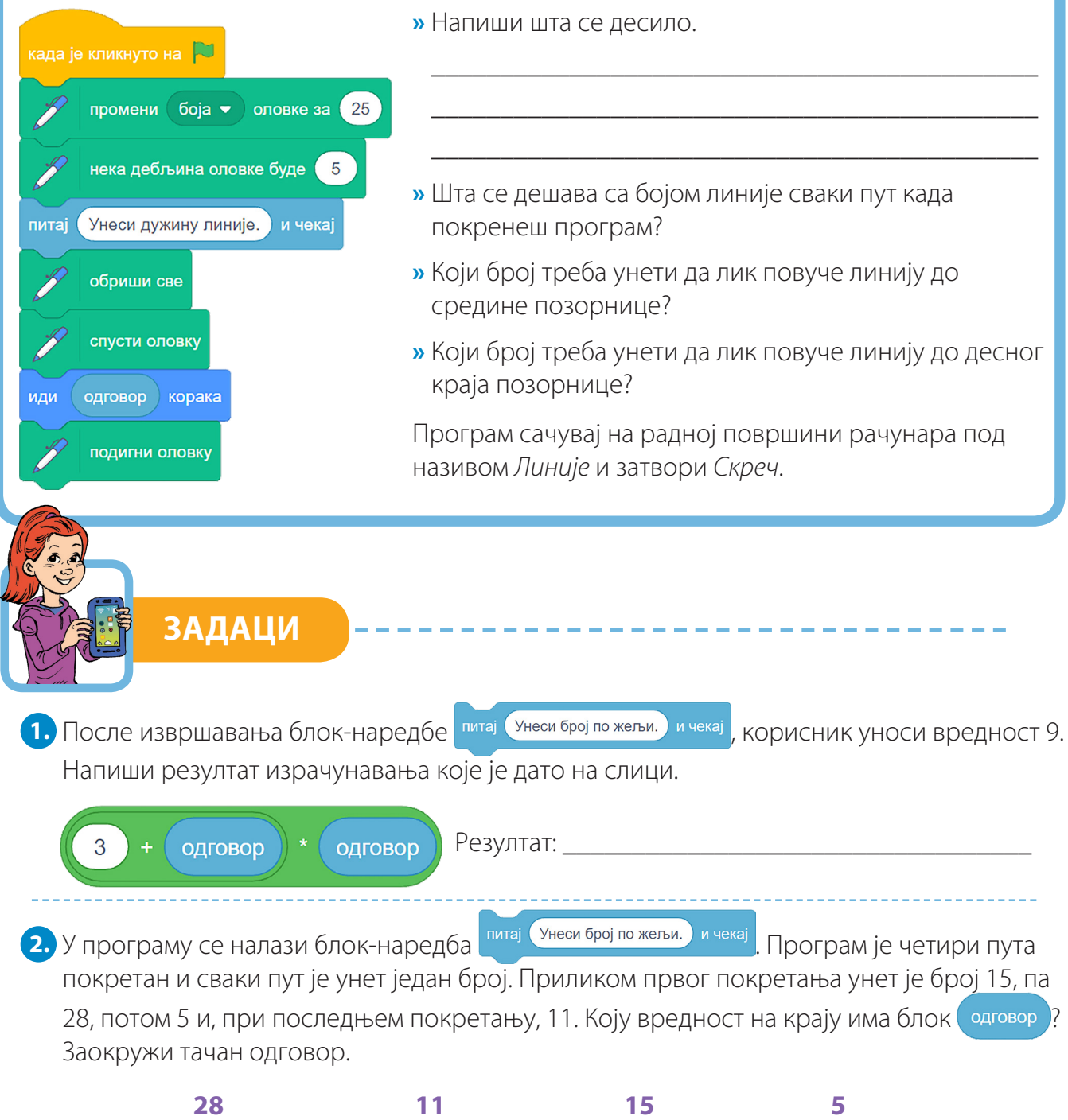

# **ОБНАВЉАЛИЦА**

 $\frac{1}{2}$ 

1. Блок-наредба **2 слусти оловку** се користи како би лик цртао по позорници у току кретања. Обој одговарајуће поље.

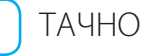

......

ТАЧНО ( ) НЕТАЧНО

**2.** Обој срце код оних блок-наредби који се користе приликом цртања у *Скречу*.

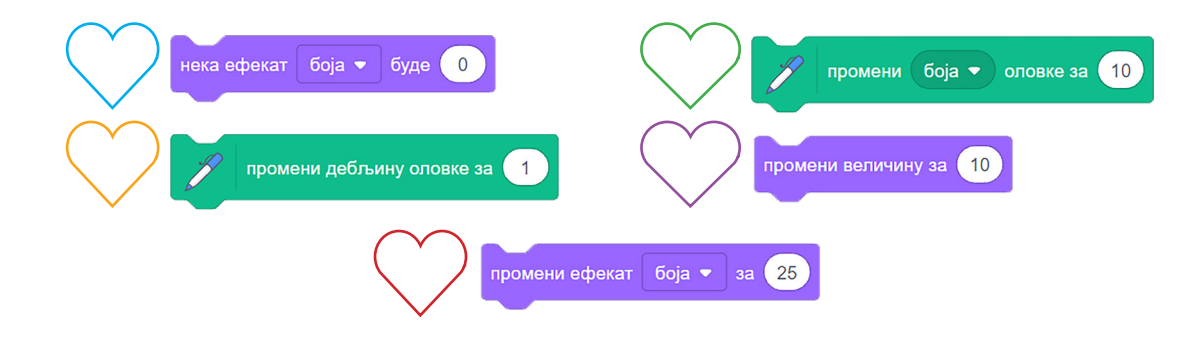

**3.** Покрени *Скреч* и подеси програм на српски језик. Постави мацу у крајњи леви положај и њену величину на 50. Додај проширење под називом *Оловка*. Редослед блок-наредби приказан је на слици.

**109**

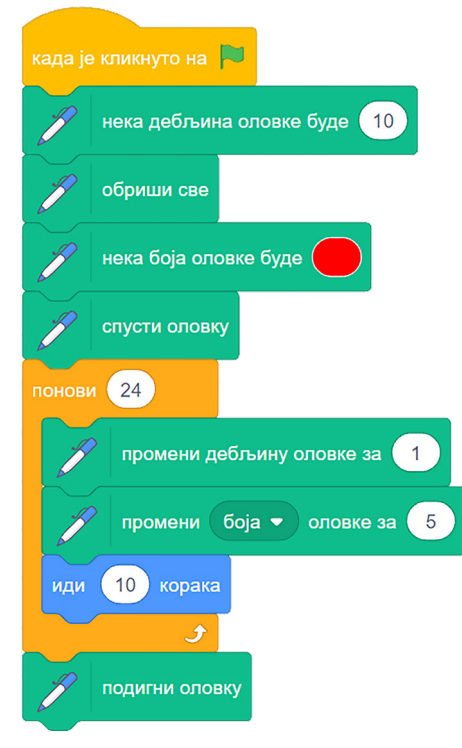

Повећај позорницу на цео екран и покрени програм ( $\Box$ ). Сваки пут када пустиш програм, смањи позорницу и врати лик на покренеш положај. Опиши својим речима шта се десило у програму.

- **»** Шта се дешава са трагом који црта маца?
- **»** До ког дела позорнице стиже маца на крају програма?
- **»** Колико треба да буде понављање како би маца стигла на крај позорнице?
- **»** Пробај да мењаш вредности у блок-наредби понављања како би се добиле различите верзије цртежа.

Сачувај програм на радној површини рачунара под називом *Подебљана линија* и затвори *Скреч*.

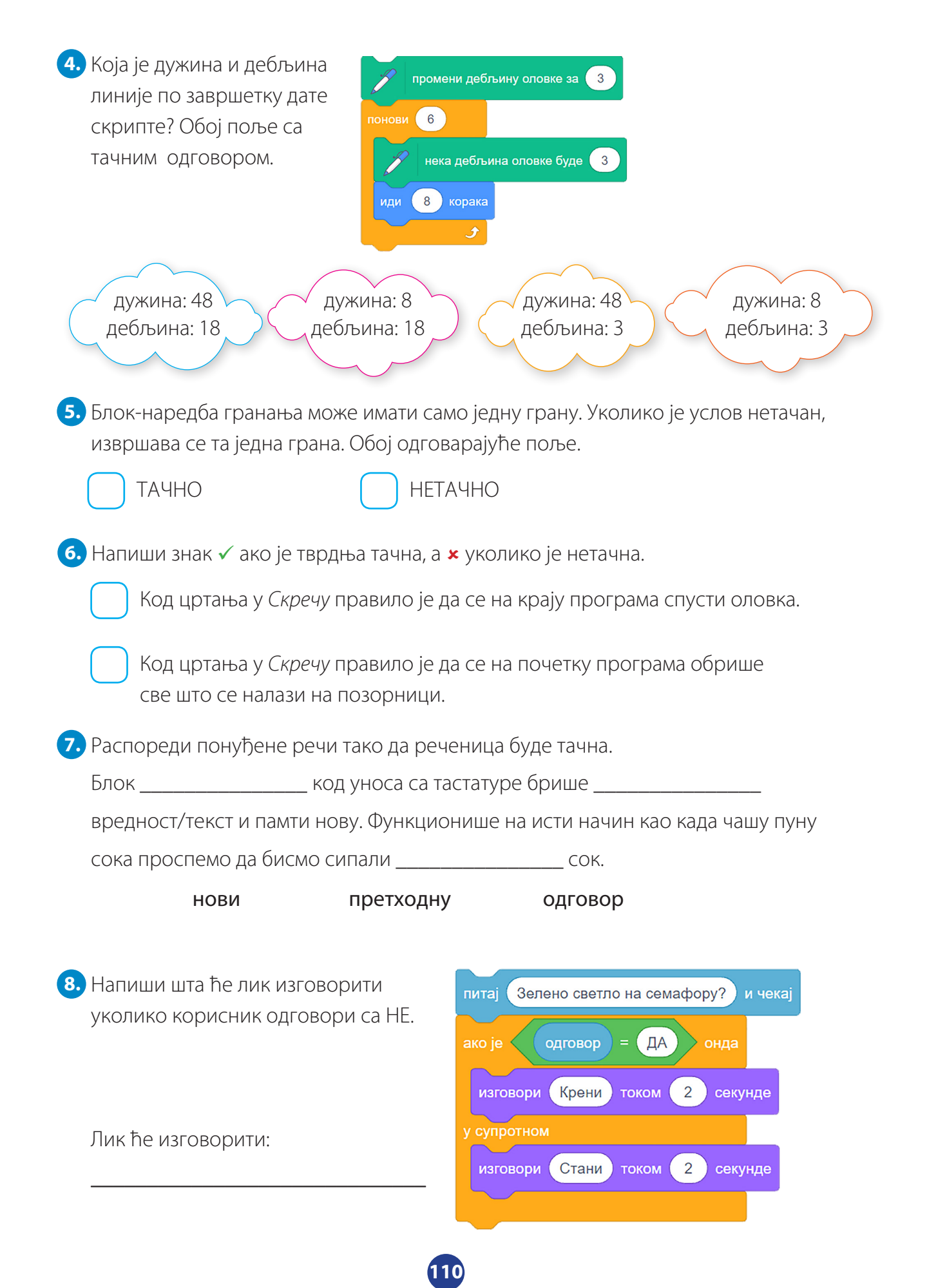

**9.** Када ће у програму бити задовољен услов? Обој кружић код тачног одговора.

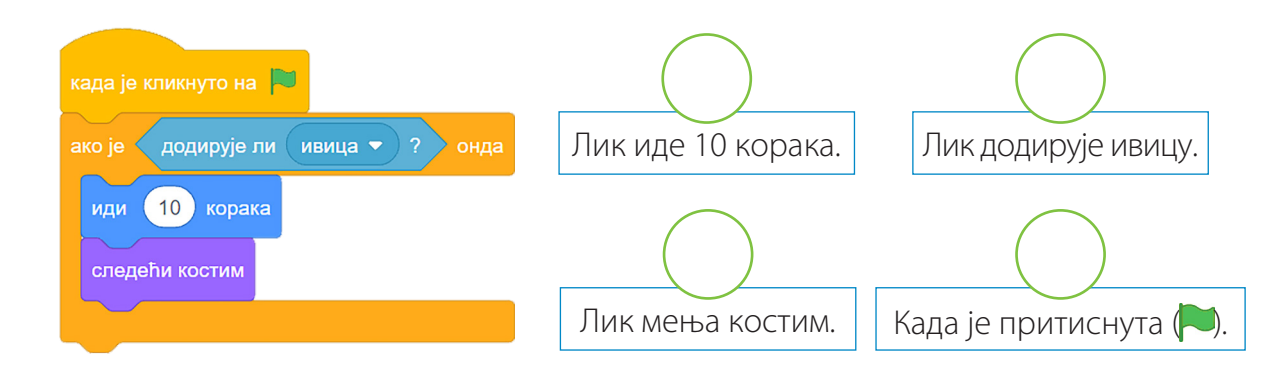

**10.** Дати су математички изрази у *Скречу*. Напиши их онако како се они записују у математици, израчунај и резултат провери у *Скречу*.

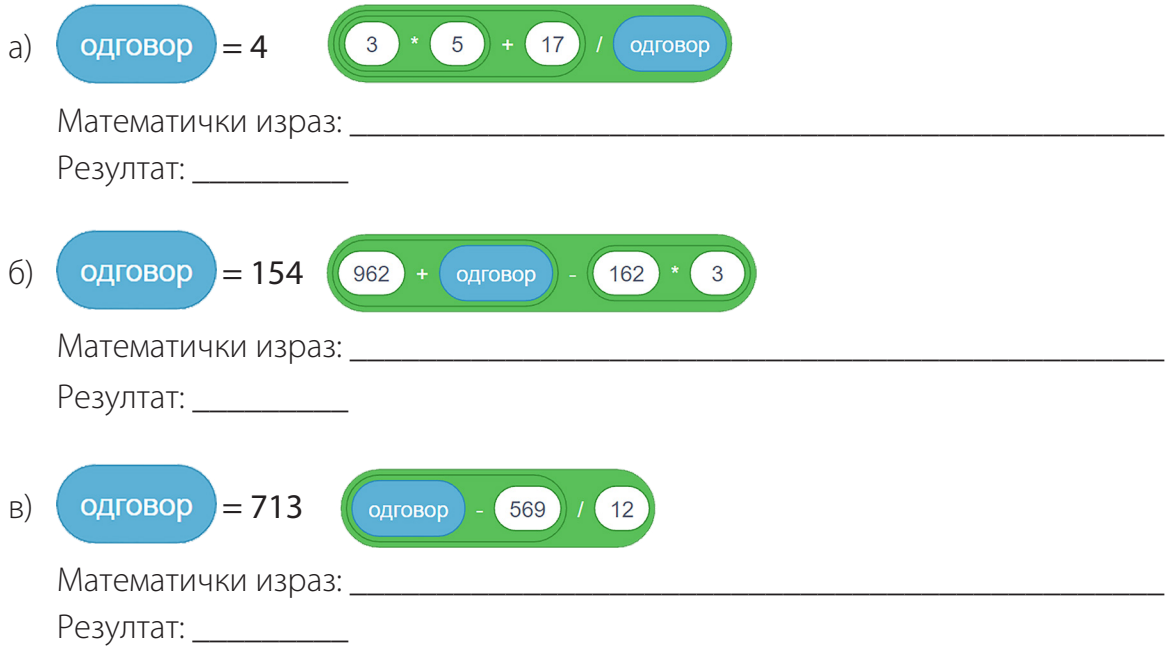

**11.** Програмерска секција треба да има више од 20 чланова. Програм на слици на основу пријављеног броја ученика одређује да ли је формирана секција. Провери да ли је програм добар. Уколико није, напиши шта треба мењати како би био тачан.

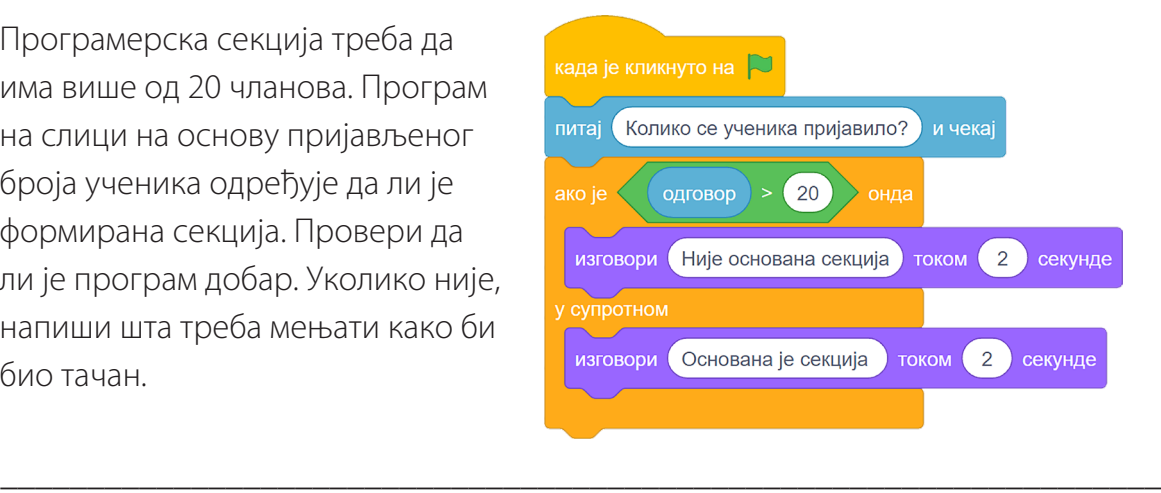

\_\_\_\_\_\_\_\_\_\_\_\_\_\_\_\_\_\_\_\_\_\_\_\_\_\_\_\_\_\_\_\_\_\_\_\_\_\_\_\_\_\_\_\_\_\_\_\_\_\_\_\_\_\_\_\_\_\_\_\_\_\_\_\_\_\_\_